*iThenticate User Manual 2.2*

# **√iThenticate**®

# *iThenticate User Manual*

# *(*ユーザー向けマニュアル*)*

Version:2.2

### 改版履歴

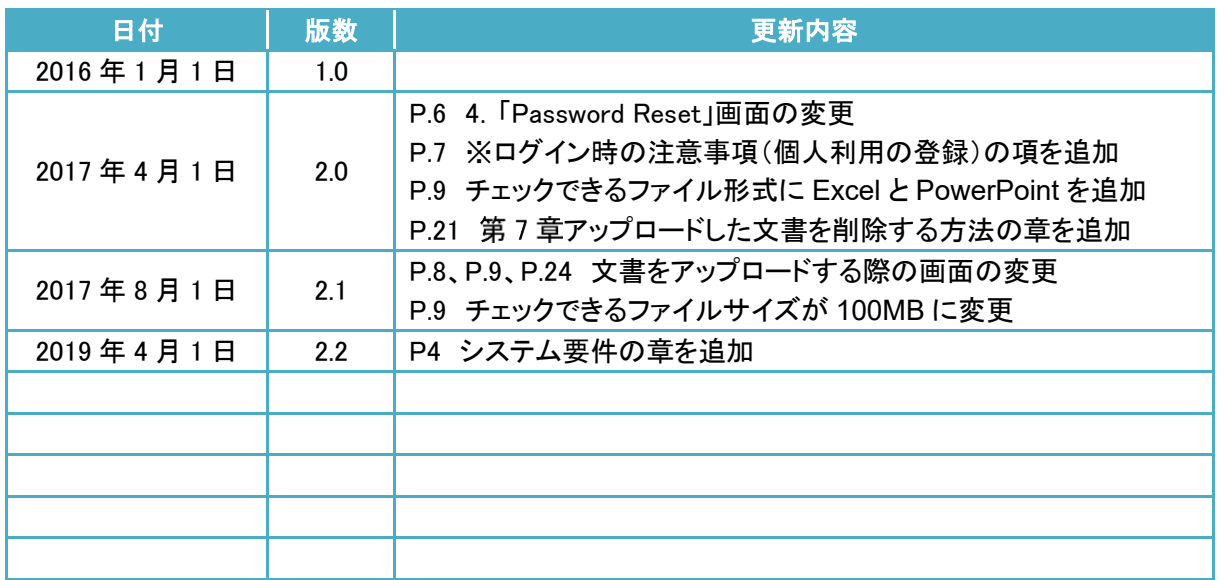

### 目次

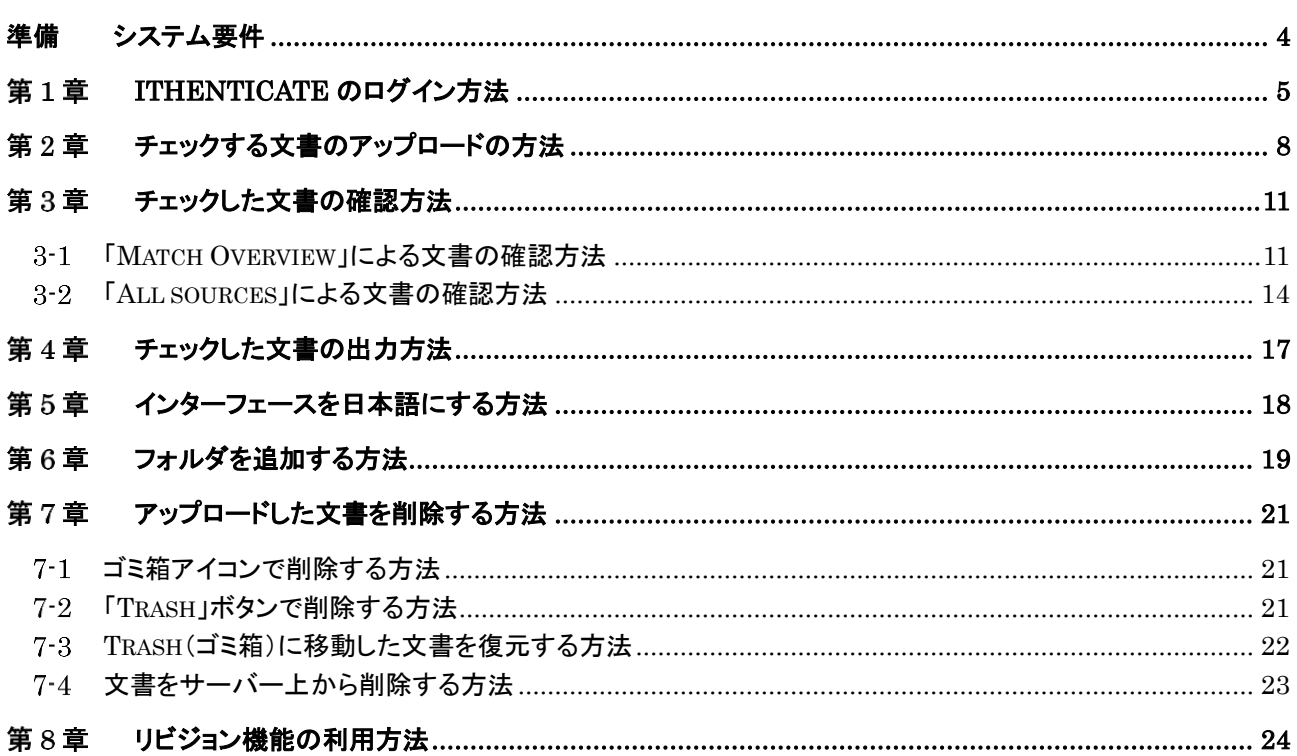

### 準備 システム要件

#### 1. iThenticate のシステム要件は以下となっております。

### ・英語版

Microsoft® Windows® 7+, Mac OS X v10.4.11+ 3GB of RAM or more 1024x768 display or higher Broadband internet connection We support the latest and one previous version of Chrome, Firefox, Safari, and Windows browsers. Internet browser set to allow all cookies from ithenticate.com Javascript enabled

・日本語版

Microsoft®Windows® 7 以上、Mac OS X v10.4.11 以上 RAM 3GB 以上 ディスプレイ 1024x768 以上 ブロードバンドインターネット接続 Chrome、Firefox、Safari、Windows ブラウザの最新バージョンと一つ前のバージョンをサポート ithenticate.com からのすべての Cookie を許可するように設定されたインターネットブラウザ Javascript 有効

2.iThenticate のサイトの FAQ にも最新のシステム要件の記載があり更新されます。

3.旧式のブラウザであるInternet Explorer(IE)にてiThenticateを使用すると、ログインエラーやファイルアップロードエラー、チェ ック結果が表示できないなどの不具合が起きる可能性があります。他のブラウザを使用することを推奨いたします。

#### 第1章 **iThenticate** のログイン方法

ー<br>1. iThenticate サイトへ接続し、「Login」をクリックします。 [http://www.iThenticate.com/](http://www.ithenticate.com/)

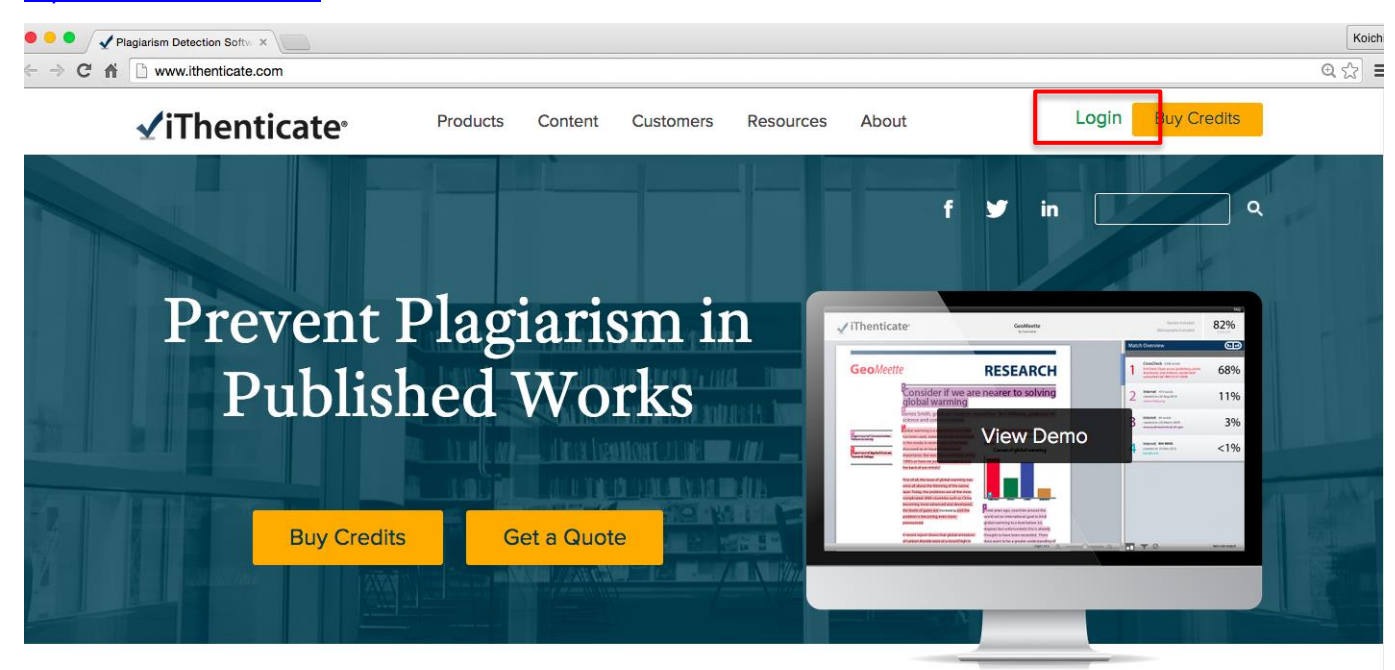

2. ID(Email)とパスワードを入力し、ログインします。

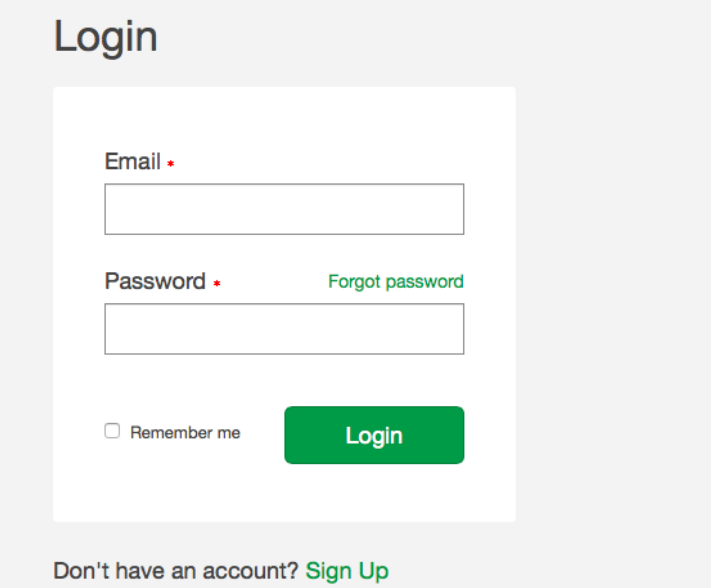

※ 機関内で管理者がユーザー登録すると、[noreply@ithenticate.com](mailto:noreply@ithenticate.com) から下記の文面が届きます。 初回ログイン時には、文面に記載されている「Login」と「password」を入力してログインします。

iThenticateのご案内です。

Welcome Koji Yamada

Your iThenticate account has been created.

To begin using iThenticate please visit

https://app.ithenticate.com/en us/login

#### You will log in using your email address and password:

Login: Password:

This is a one-time password. You will be prompted to change this password when you first log in.

### 3. 初回ログイン時には「Turnitin End-User License Agreement」の画面に切り替わりますので、「I agree to these Terms」 を選択し「SUBMIT」をクリックします。

#### √iThenticate<sup>®</sup>

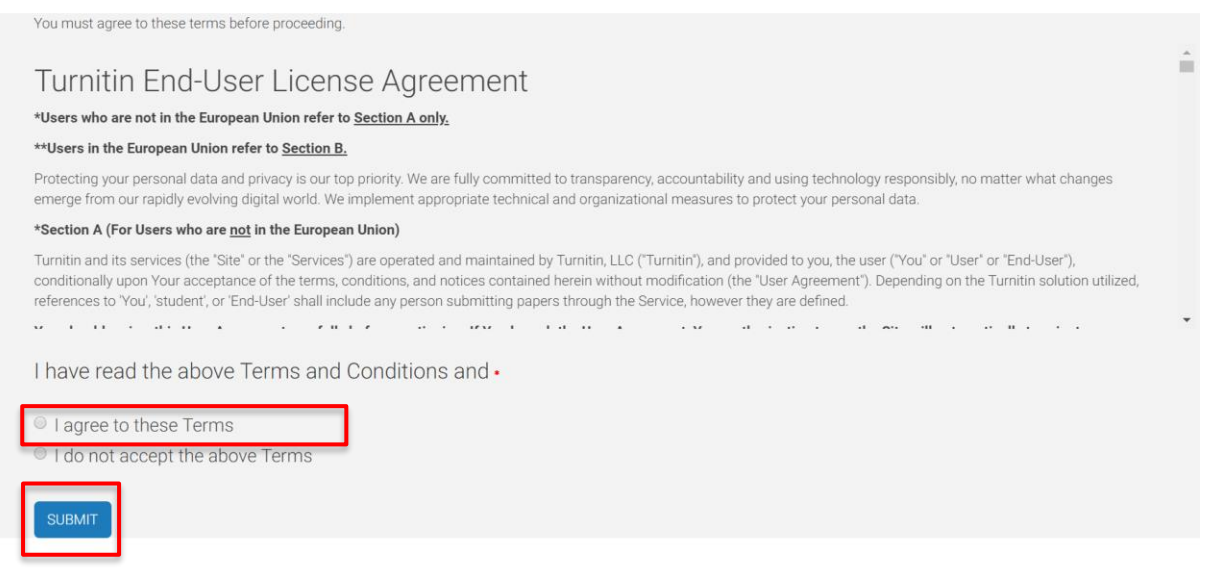

#### 4. 「Password Reset」画面に切り替わります。

Password Reset

Your password must be changed before you can continue.

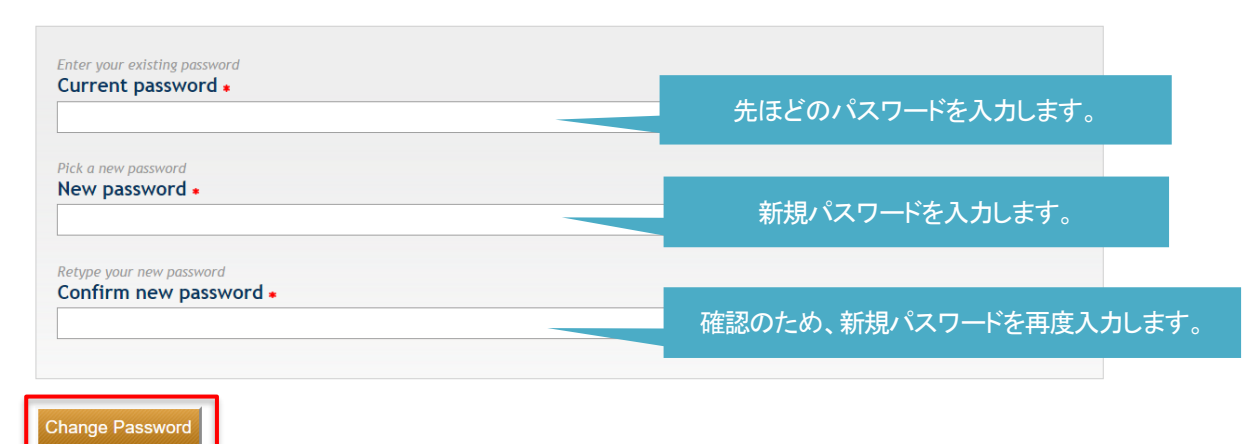

5. iThenticate にログインできました。

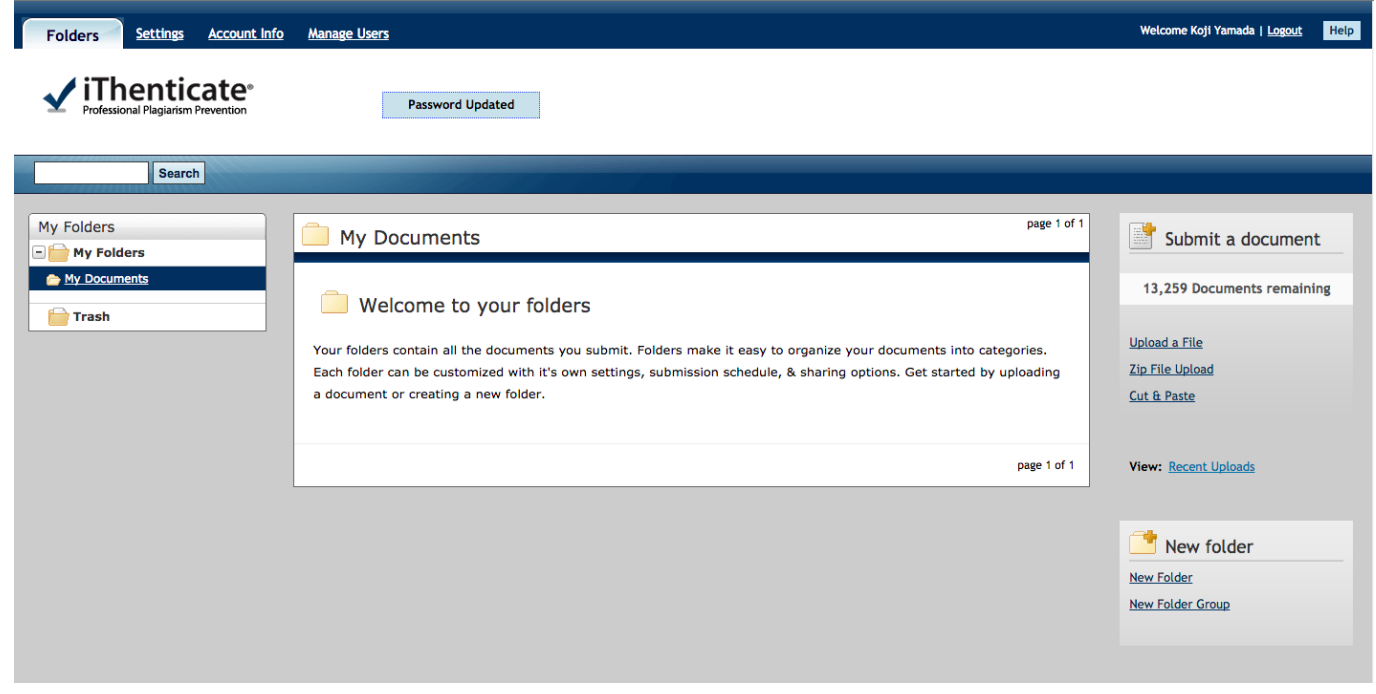

※ ログイン時の注意事項(個人利用の登録)

<http://www.ithenticate.com/>の右上にある「Buy Credits」からユーザー登録をすると、個人で利用するためのアカウントが作成さ れます。個人利用で登録した Email アドレスは、機関での利用ができなくなります。

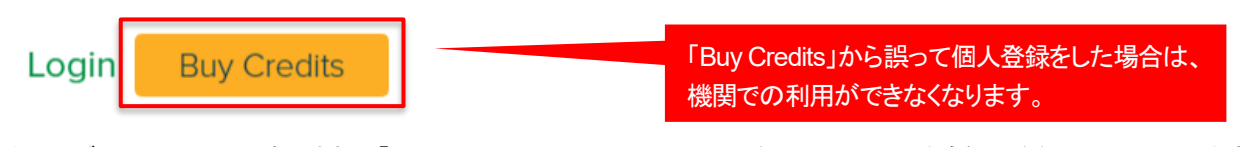

またログイン画面の下に表示される「Don't have an account? Sigh Up」をクリックした場合も個人登録の画面に入ります。 誤って個人登録してしまった場合は、開発元で一旦ユーザーの削除をする必要がありますので、管理者までお問い合わせくださ い。

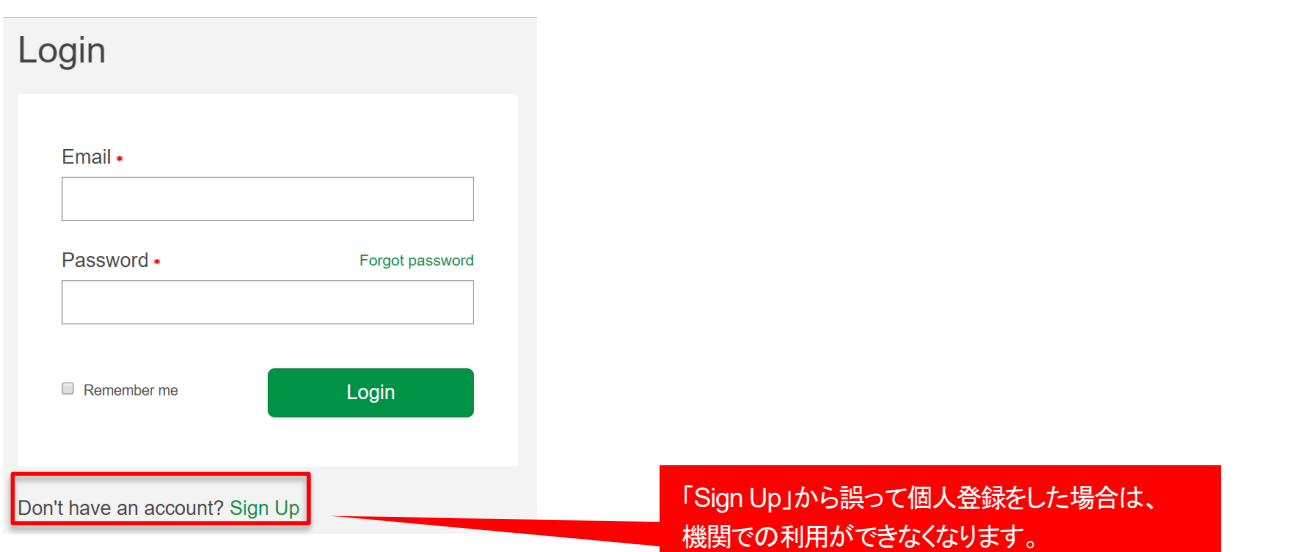

# 第2章 チェックする文書のアップロードの方法

1. iThenticate にログインして、「Upload a File」をクリックします。

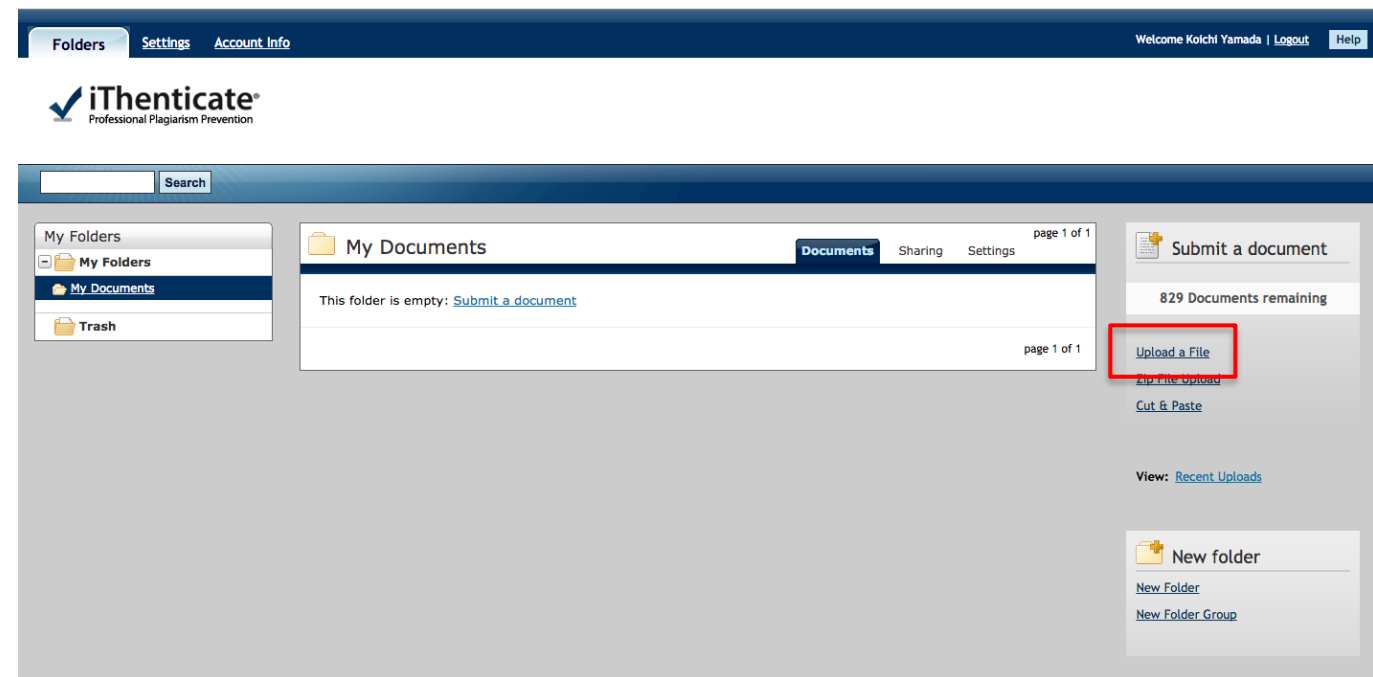

### 2. 「Choose File」をクリックします。

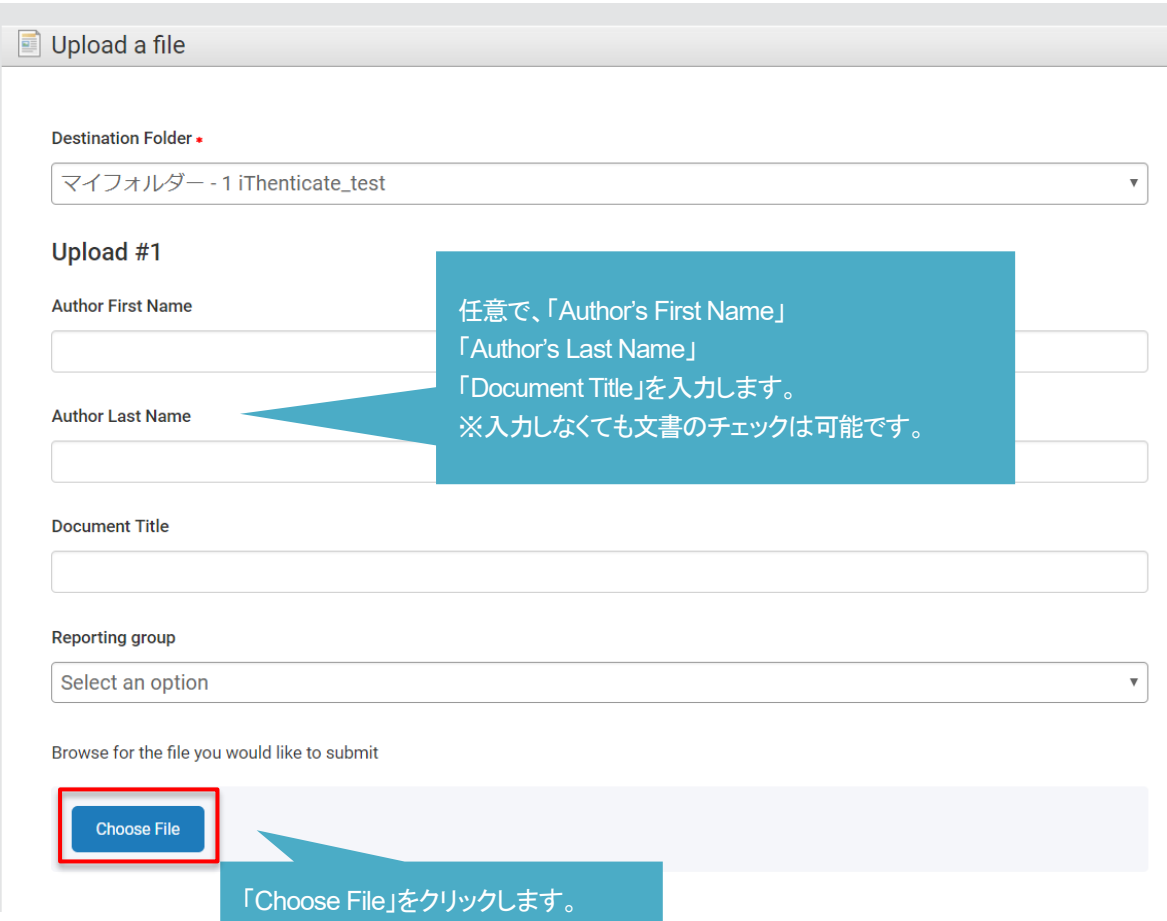

3. チェックする文書(ファイル)を選択し「Upload」をクリックします。

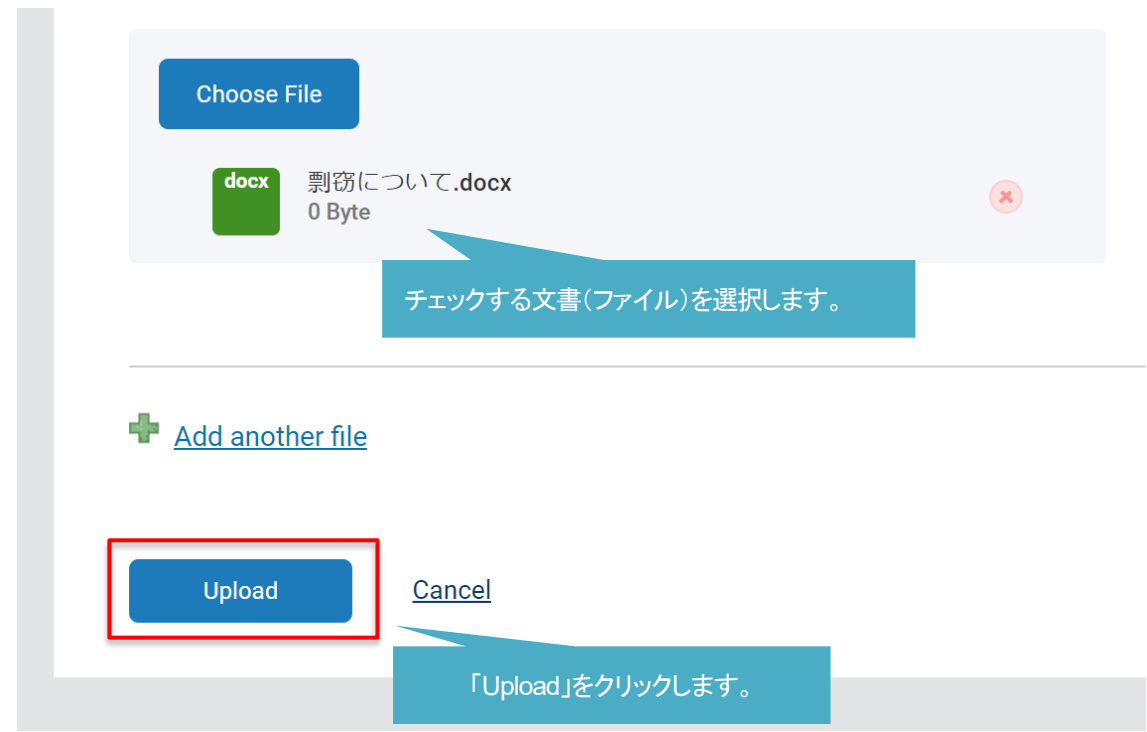

※ チェックできるファイル形式は以下となります。

Word, Text, PostScript, PDF, HTML, Excel, PowerPoint, WordPerfect WPD, OpenOffice ODT, RTF, Hangul HWP

・1 回でチェックできるファイルサイズは、100MB までとなります。 (画像で容量が大きくなっている場合は、テキスト部分を別ファイルにしてチェック(Upload)してください。)

・1 回でチェックできるページ数は、400 ページまでとなります。 また、25,000words 以上の文書は、2 件チェックしたとみなされます。(例:60,000words の場合:3 件チェック)

4. 文書のアップロードに成功すると、「Uploaded 1 document successfully」と表示されます。

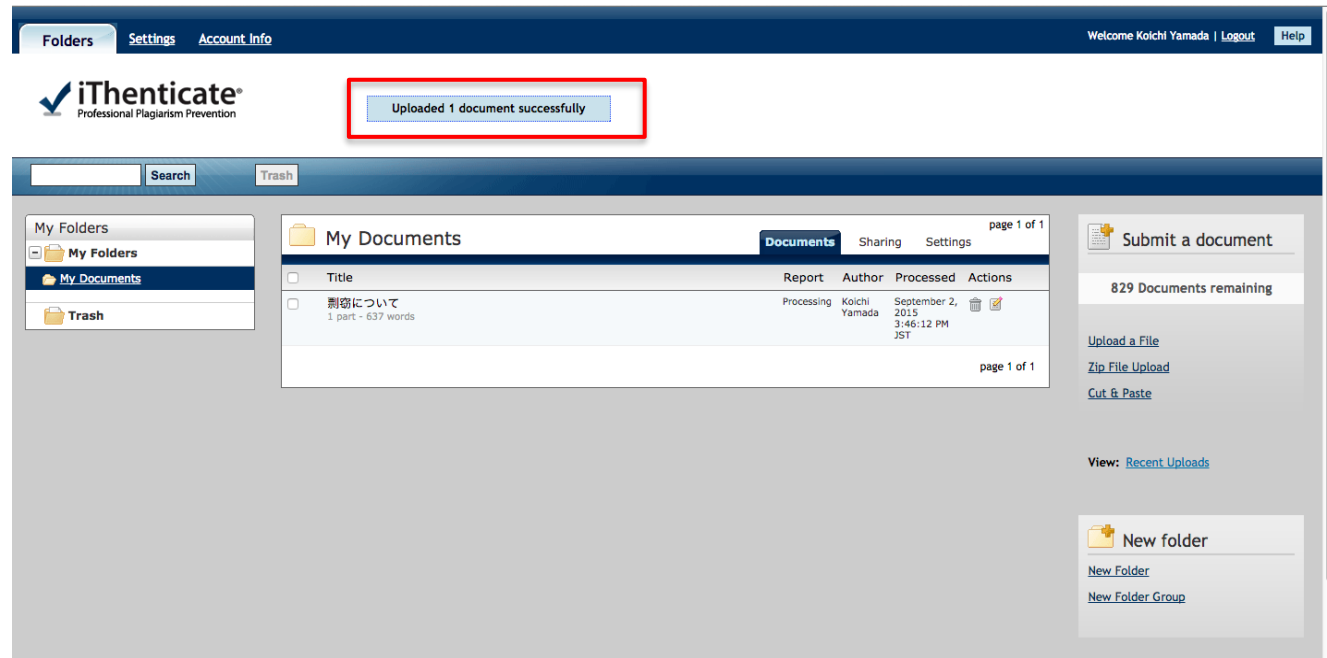

5. 文書のチェックが終わると「%」で結果が表示されます。

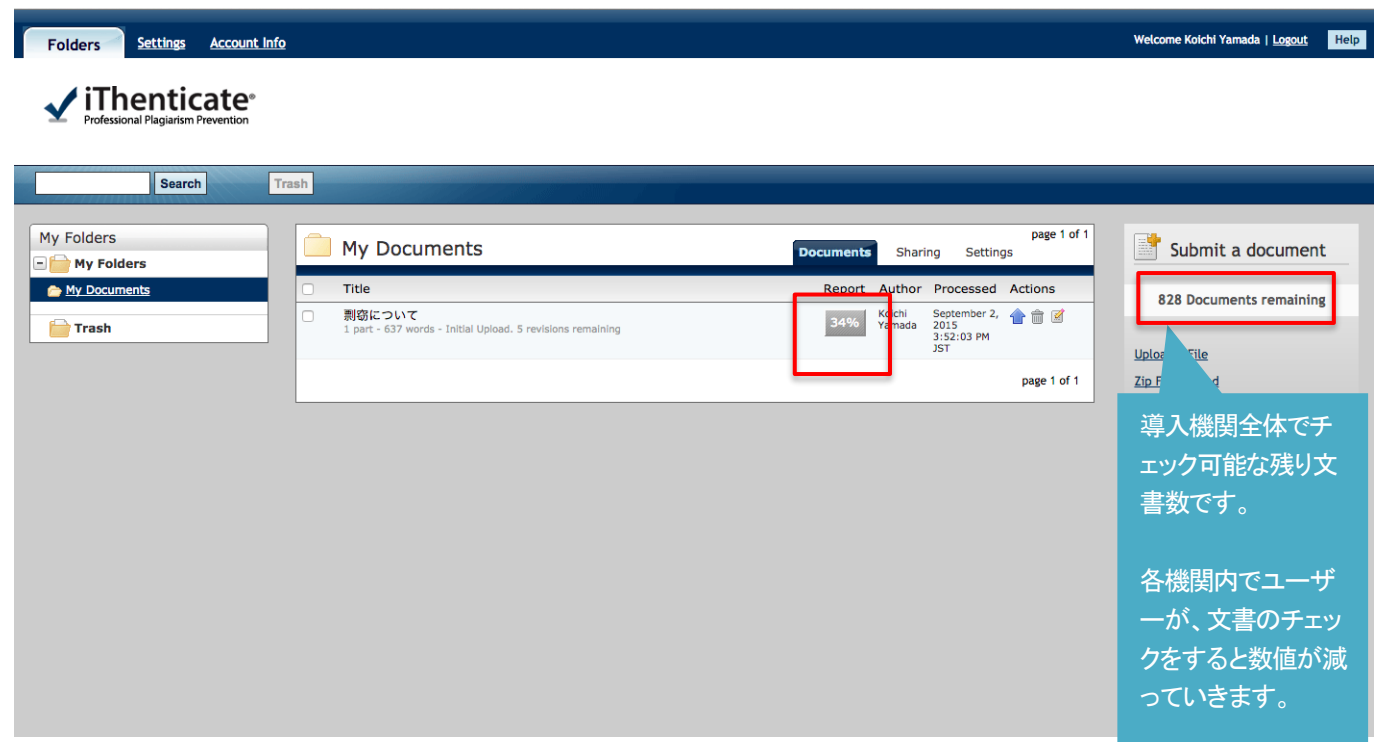

※ チェック時間の目安は、4〜5 頁で約3〜4 分、100 頁で 30〜45 分で結果が表示されます。

page 1 of 1

Zip File Upload Cut & Paste

View: Recent Uploads

New folder New Folder New Folder Group

### 第3章 チェックした文書の確認方法

#### $3-1$ 「**Match Overview**」による文書の確認方法

### 1. 「%」が表示されているボタンをクリックします。

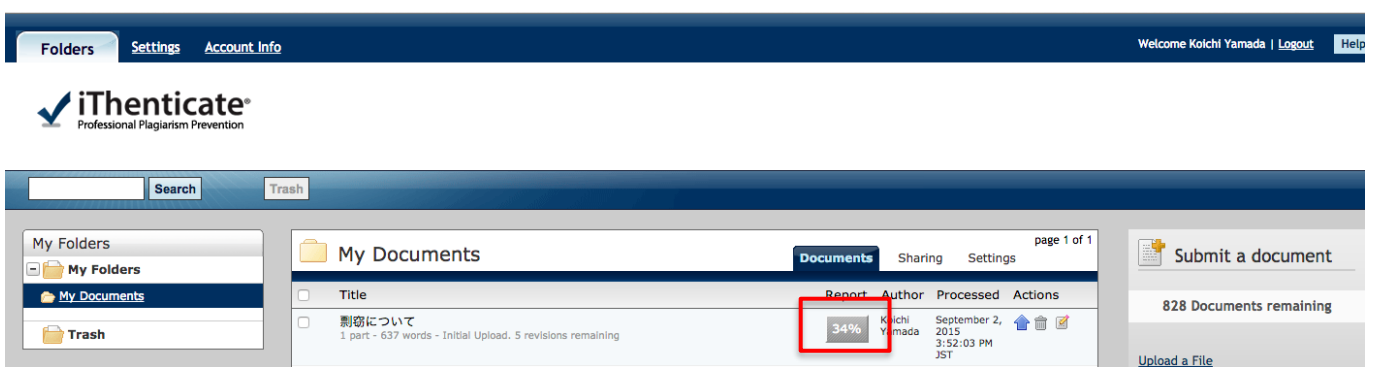

2. チェックした文書の結果が表示され、「Match Overview」という表示方法で結果を表示します。

「34%」という数値は、アップロードした文書(チェックした文書)のうち「34%」が iThenticate のデータベースに入っているソー ス(学術誌掲載論文やWeb ページ)とテキスト部分が一致したという結果を表示しています。

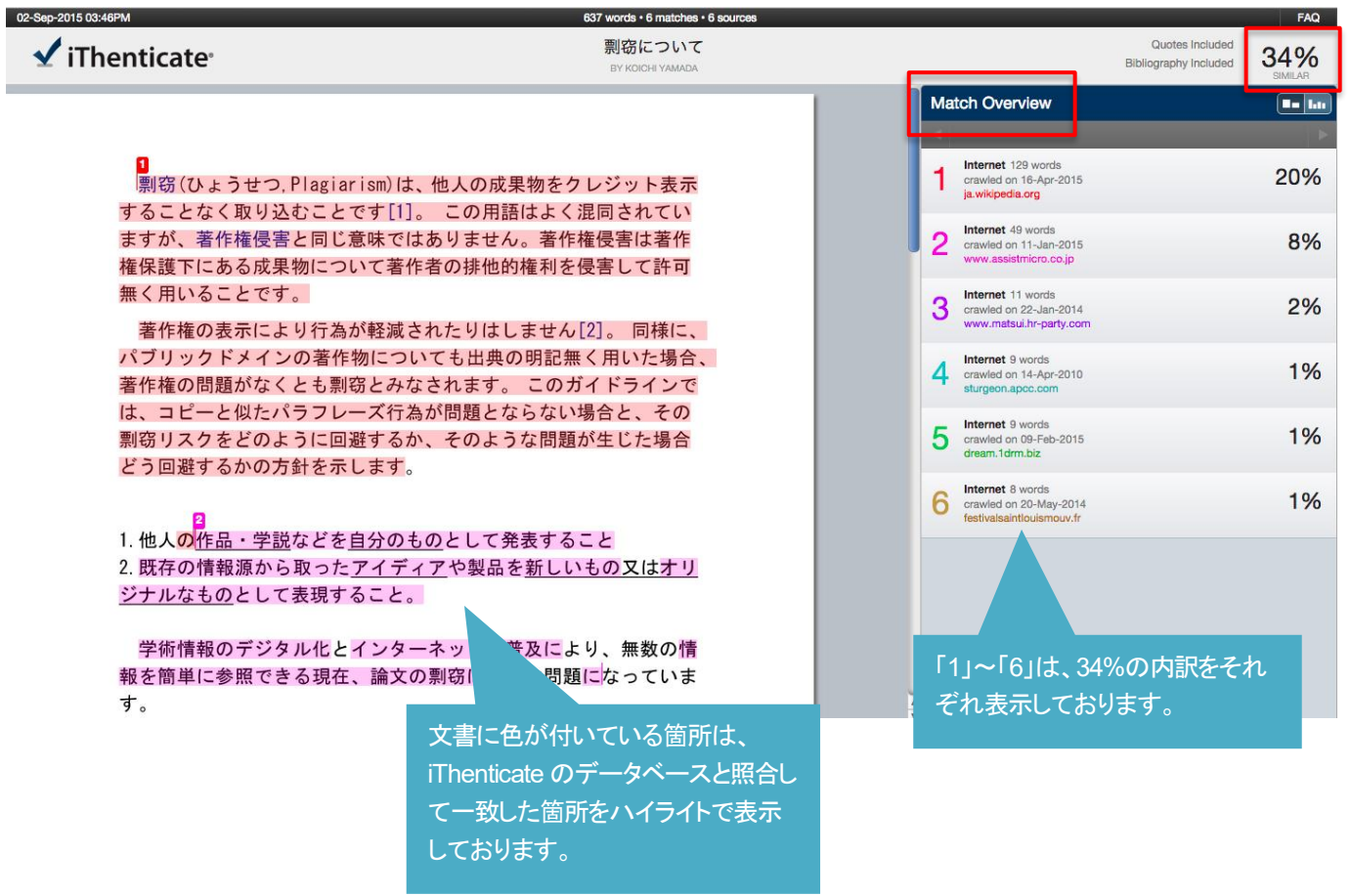

3. ハイライトした文書上にある「1」をクリックします。

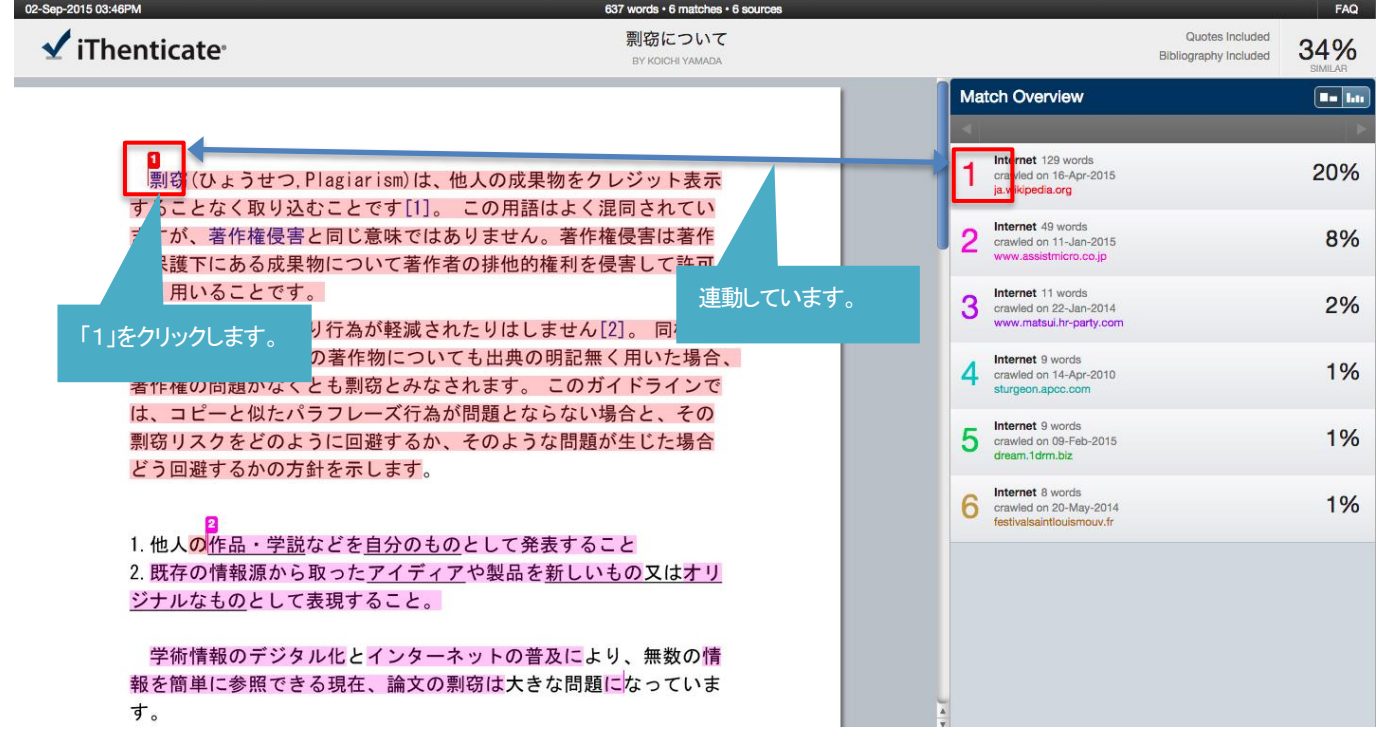

4. 「1」と一致したソースをビューワが開き表示します。

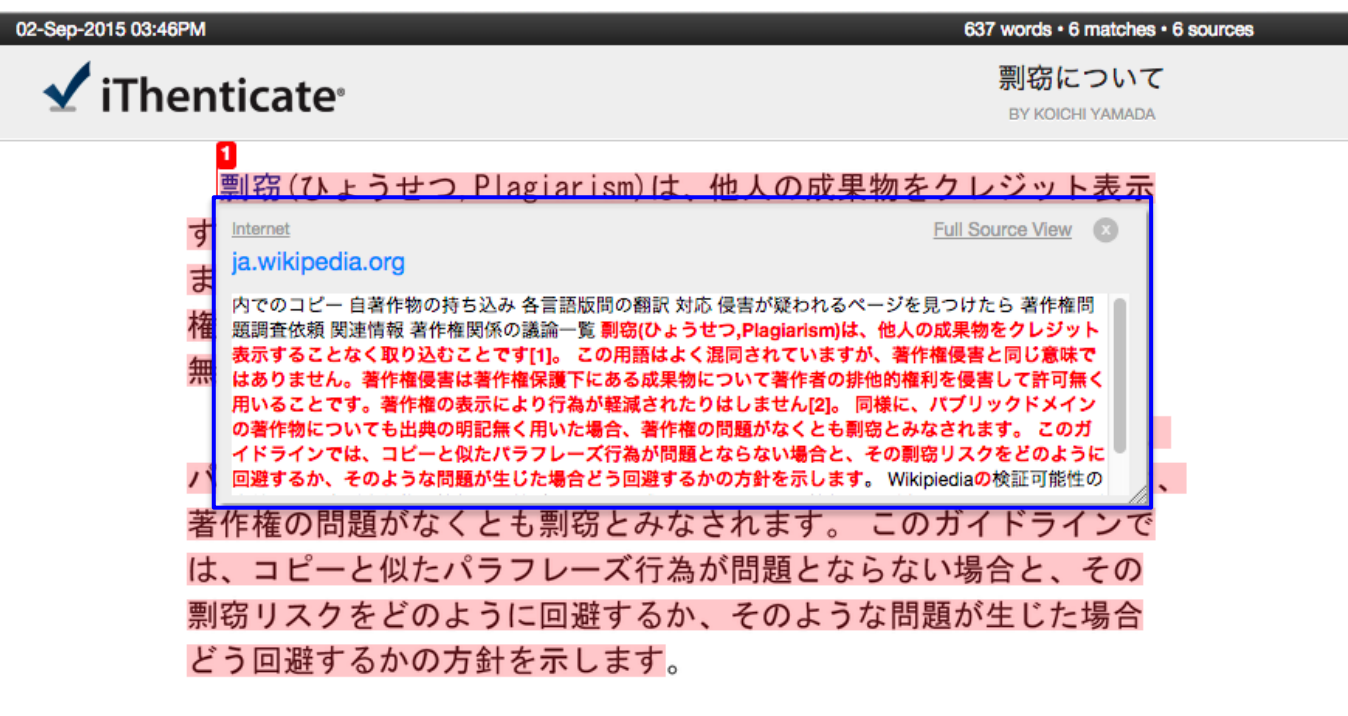

### $\checkmark$ iThenticate®

 $\sqrt{2}$ 

**Full Source View** 

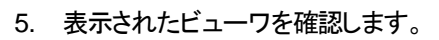

ja.wikipedia.org

上部に表示された URL をクリックすると該当したソースのサイトを表示します。 ※ 有料の学術誌と一致した際は、機関でその学術誌を購入していれば その 内容も確認することが可能となります。

Internet

内でのコピー 自著作物の持ち込み 各言語版間の翻訳 対応 侵害が疑われるページを見つけたら 著作権 問題調査依頼 関連情報 著作権関係の議論一覧 剽窃(ひょうせつ,Plagiarism)は、他人の成果物をクレジ ット表示することなく取り込むことです[1]。 この用語はよく混同されていますが、著作権侵害と同じ 意味ではありません。著作権侵害は著作権保護下にある成果物について著作者の排他的権利を侵害して |許可無く用いることです。著作権の表示により行為が軽減されたりはしません[2]。 同様に、パブリッ |クドメインの著作物についても出典の明記無く用いた場合、著作権の問題がなくとも剽窃とみなされま |す。 このガイドラインでは、コピーと似たパラフレーズ行為が問題とならない場合と、その剽窃リス クをどのように回避するか、そのような問題が生じた場合どう回避するかの 针を示します。

テキストが一致したところを表示します。

6. 「Full Source View」をクリックします。

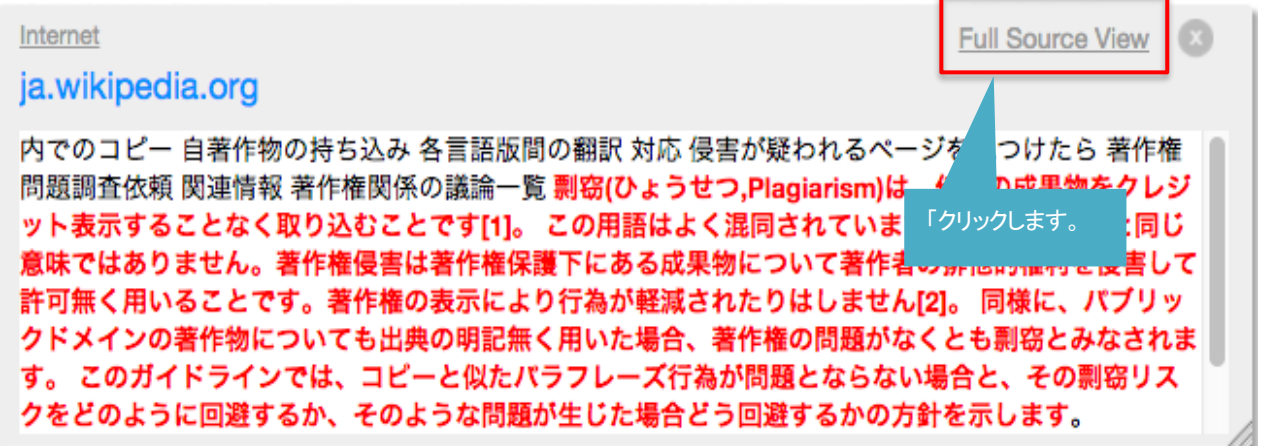

7. 「Full Source View」を表示することにより、サイドバイサイドで文書の内容を確認することが可能です。 ※ 「Full Source View」は、インターネットと一致した場合のみ表示することが可能です。

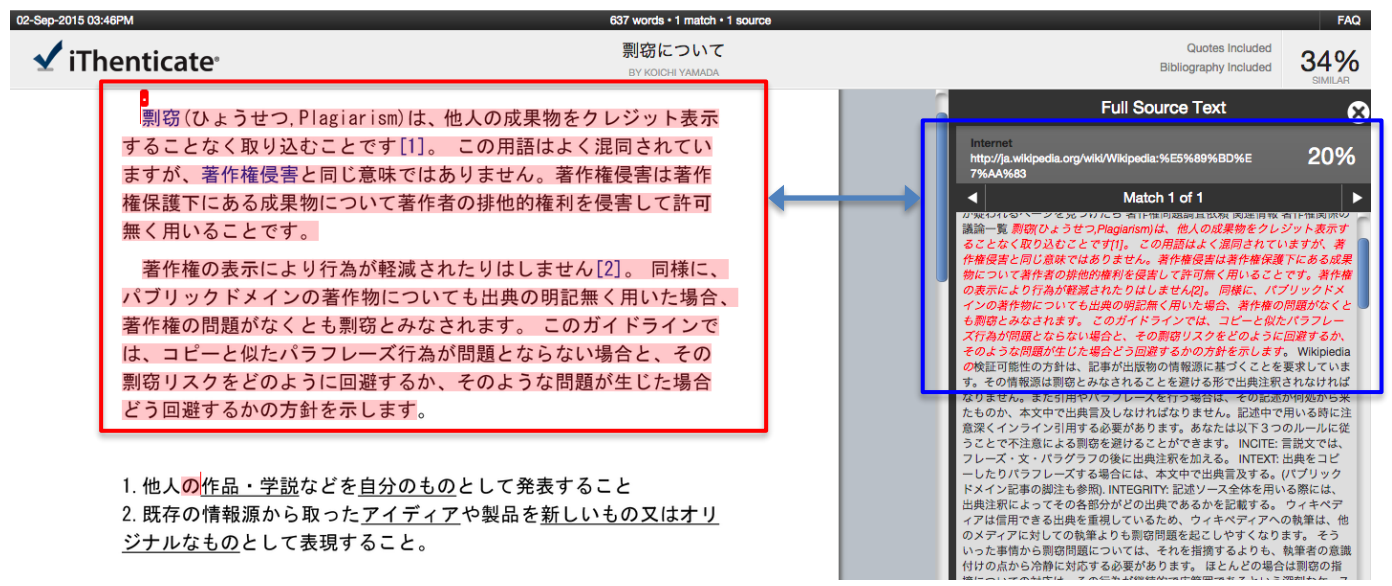

#### $3-2$ 「**All sources**」による文書の確認方法

1. 「All Sources」では、iThenticate に含まれている全てのソースを表示します。

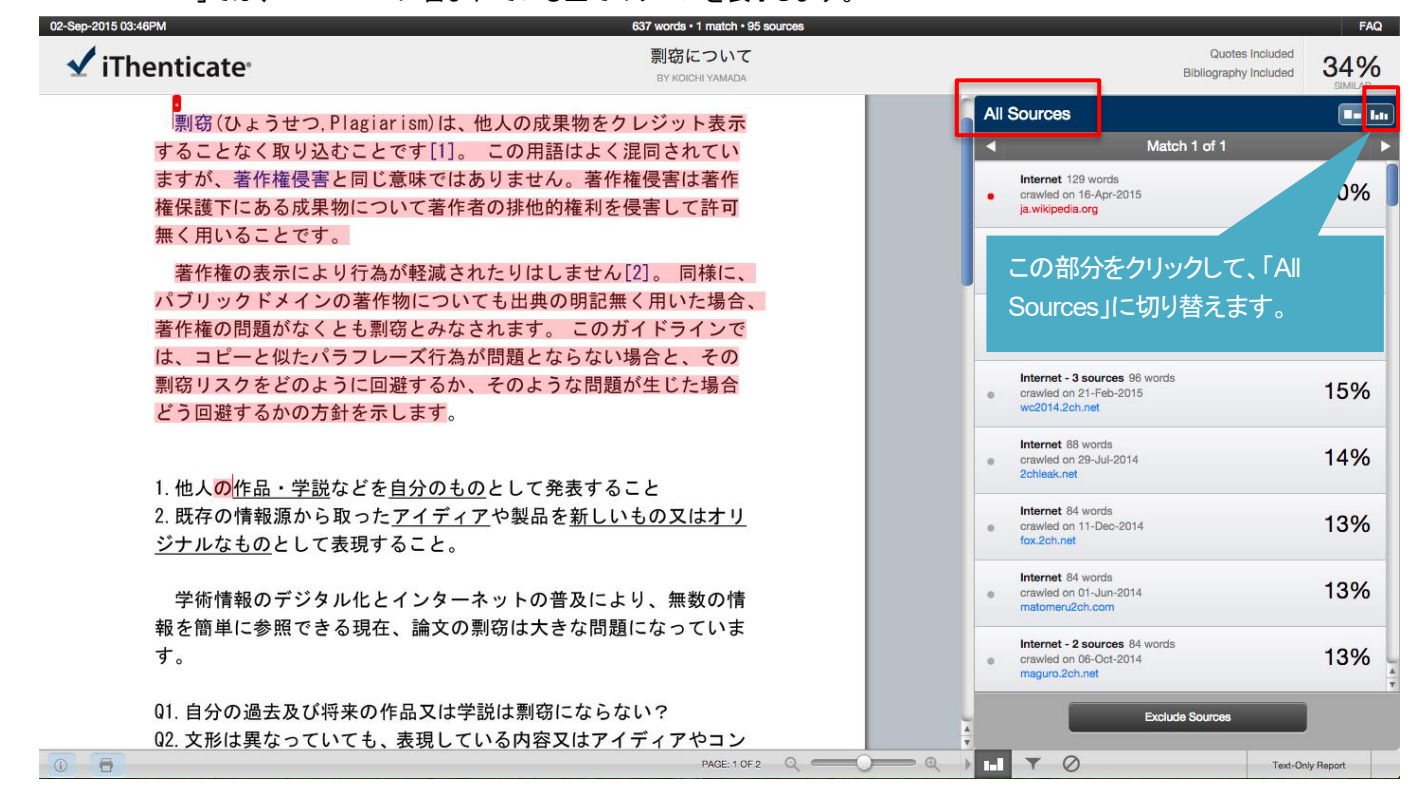

2. 「Exclude Sources」を利用して、チェック後 問題ないソースを外すことが可能です。

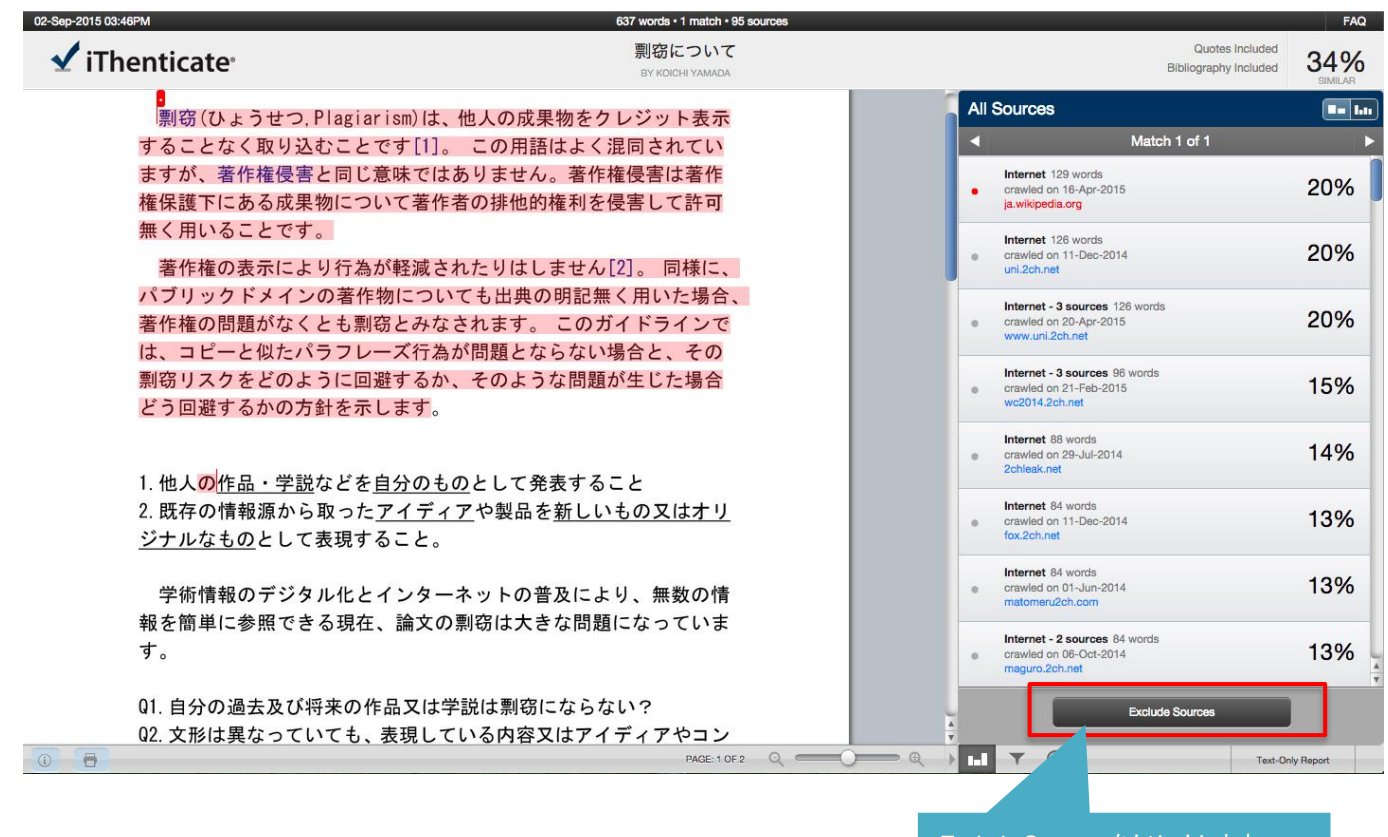

Exclude Sources をクリックします。

3. 一致した各ソースの内容を確認して、問題がない場合は☑を入れて各ソースを外し「%」を下げることが可能です。

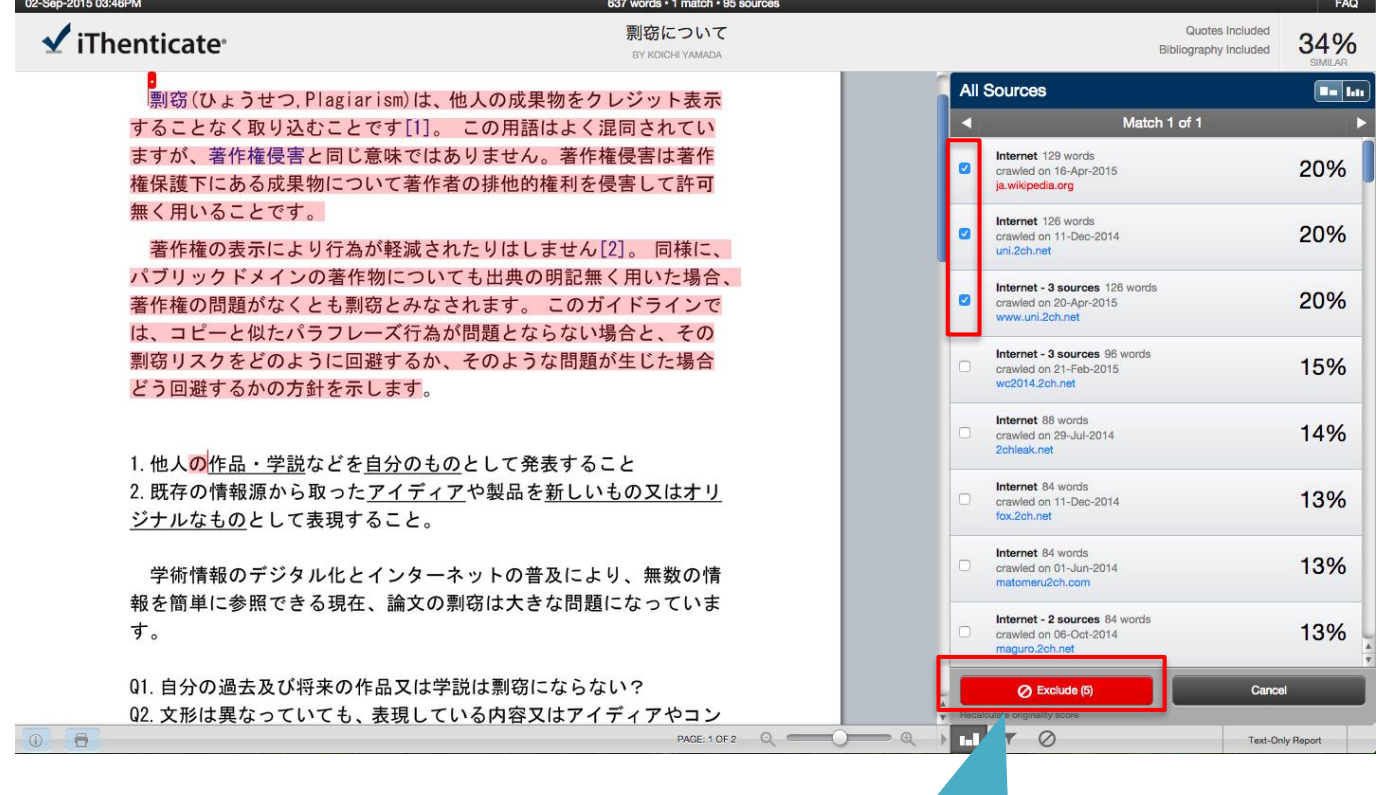

Exclude をクリックします。

4. 選択されたソースが外れ、「%」が下がりました。

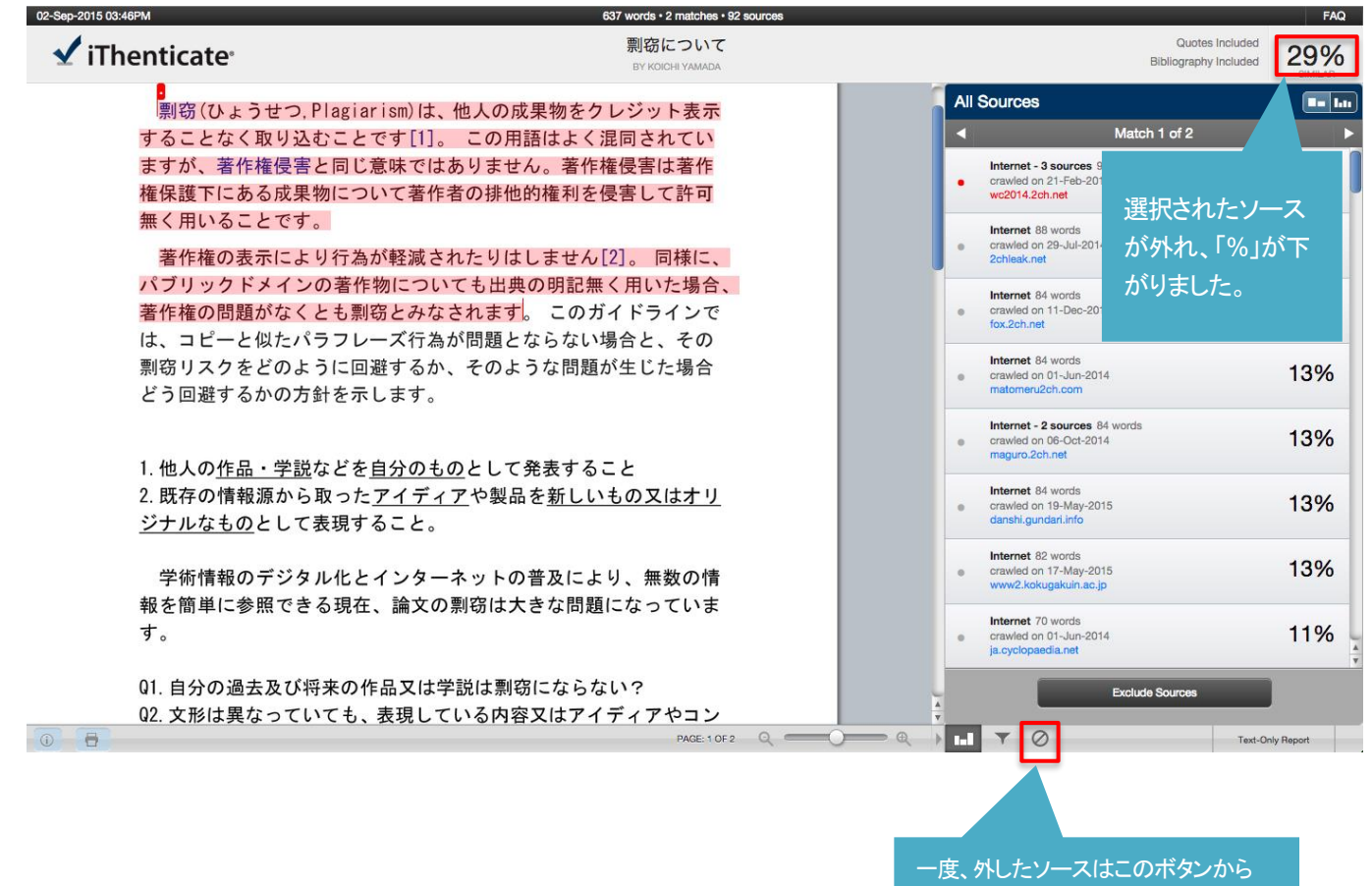

再度、表示することが可能です。

- 5. フィルタ設定で、「引用」「参考文献」「小さな適合率」「抄録」「Methods」等を自動で外すことができます。
	- ※ この機能は、あくまで機械的に処理を行いますので完全に外すことはできません。 この機能は、iThenticate の利用に慣れてから利用してください。

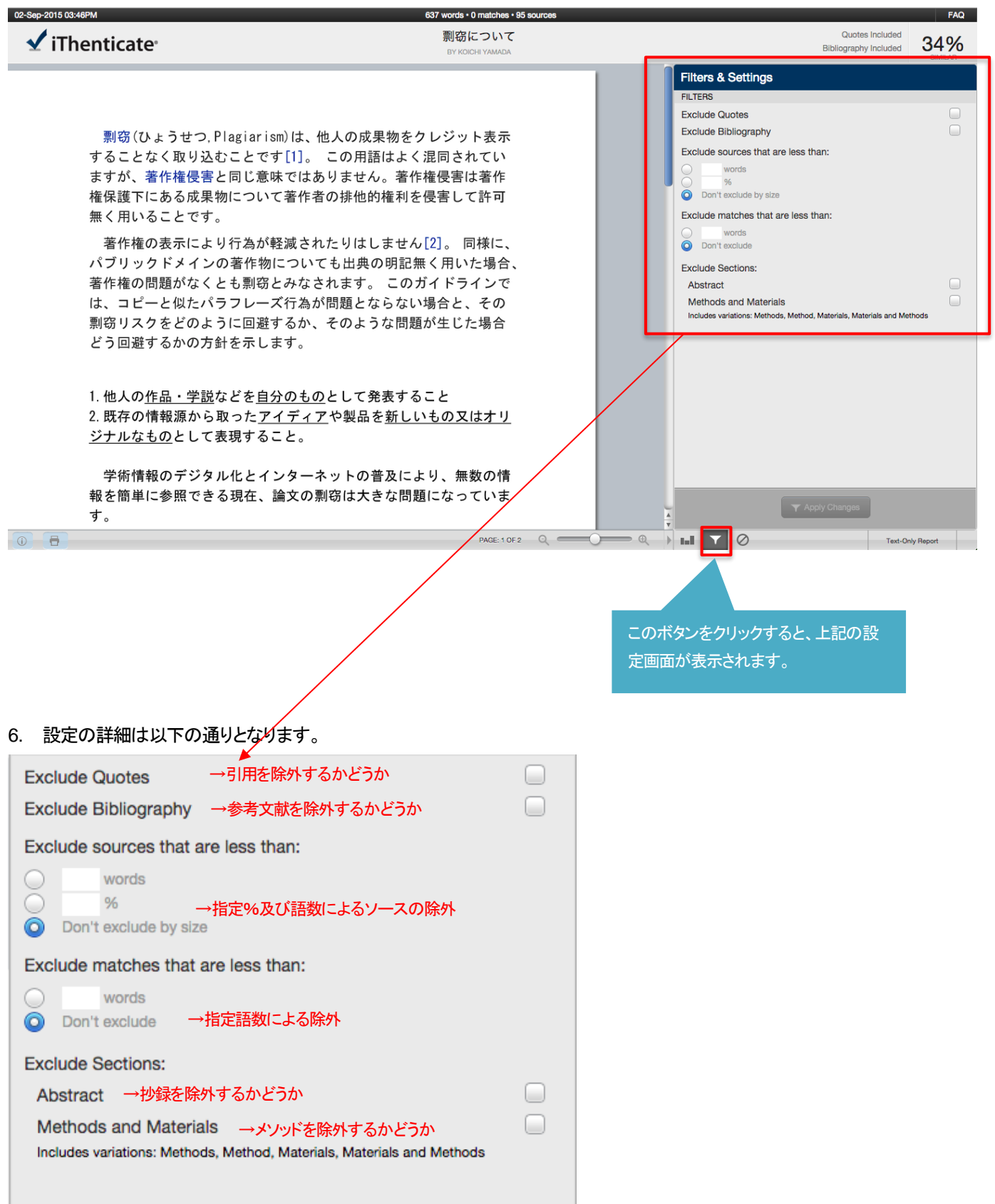

# 第4章 チェックした文書の出力方法

### 1. 下記「出力ボタン」をクリックします。

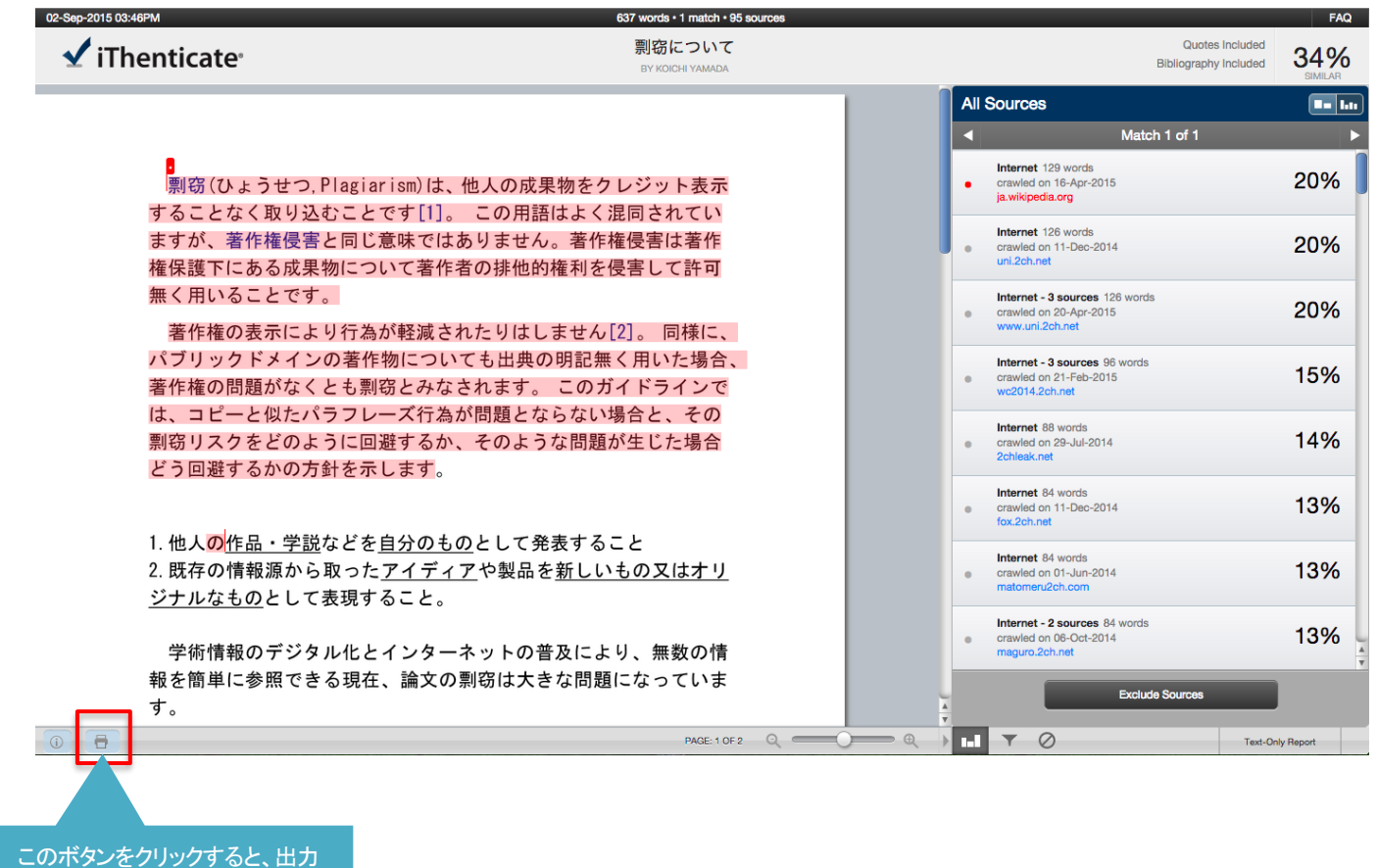

ができます。

2. 「PDF ファイル」で出力されました。

剽窃(ひょうせつ, Plagiarism)は、他人の成果物をクレジット表示 することなく取り込むことです[1]。 この用語はよく混同されてい ますが、著作権侵害と同じ意味ではありません。著作権侵害は著作 権保護下にある成果物について著作者の排他的権利を侵害して許可 無く用いることです。

著作権の表示により行為が軽減されたりはしません[2]。同様に、 パブリックドメインの著作物についても出典の明記無く用いた場合、 著作権の問題がなくとも剽窃とみなされます。 このガイドラインで は、コピーと似たパラフレーズ行為が問題とならない場合と、その 剽窃リスクをどのように回避するか、そのような問題が生じた場合 どう回避するかの方針を示します。

1. 他人の作品・学説などを自分のものとして発表すること 2. 既存の情報源から取ったアイディアや製品を新しいもの又はオリ ジナルなものとして表現すること。

# 第5章 インターフェースを日本語にする方法

**1. 「Settings」タブを選択して、Language を「日本語」選択し「Update Settings」をクリックします。** 

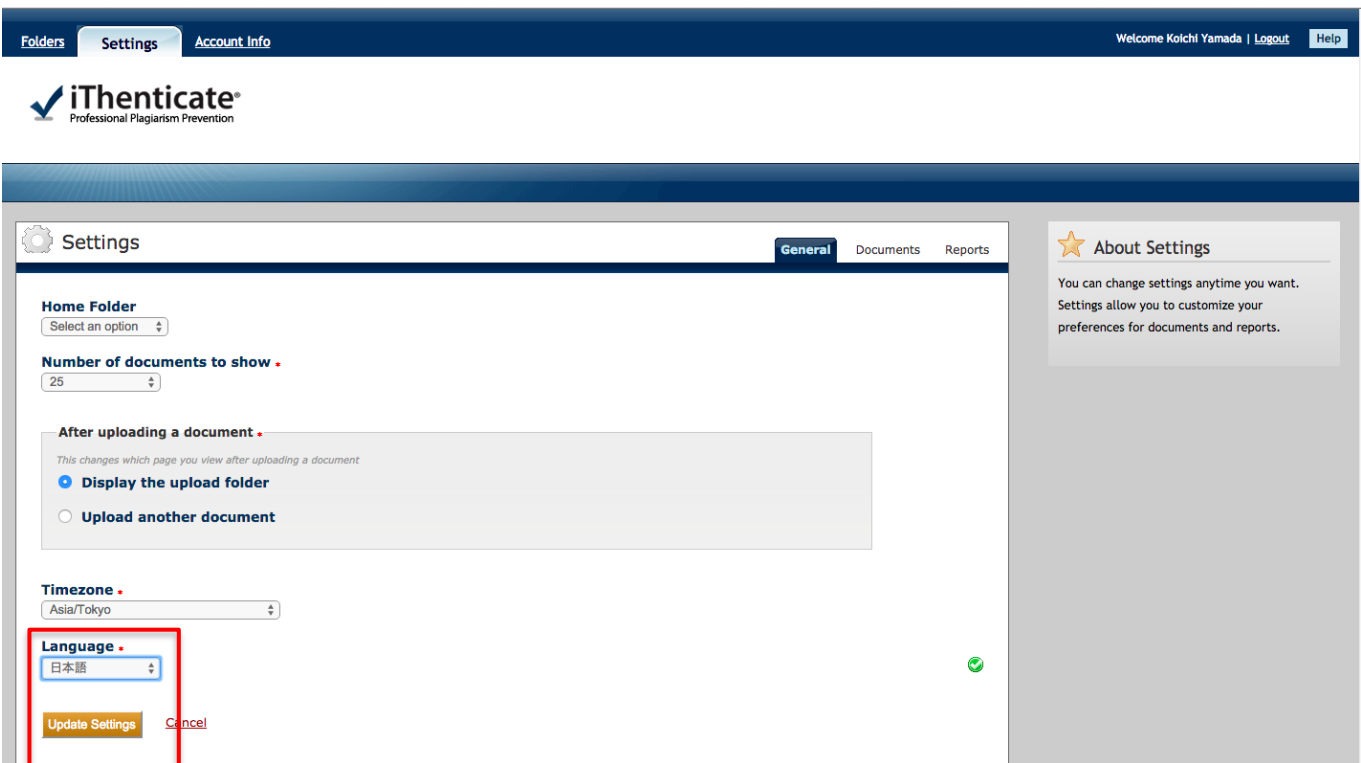

2. ユーザーインターフェースが「日本語」に切り替わりました。

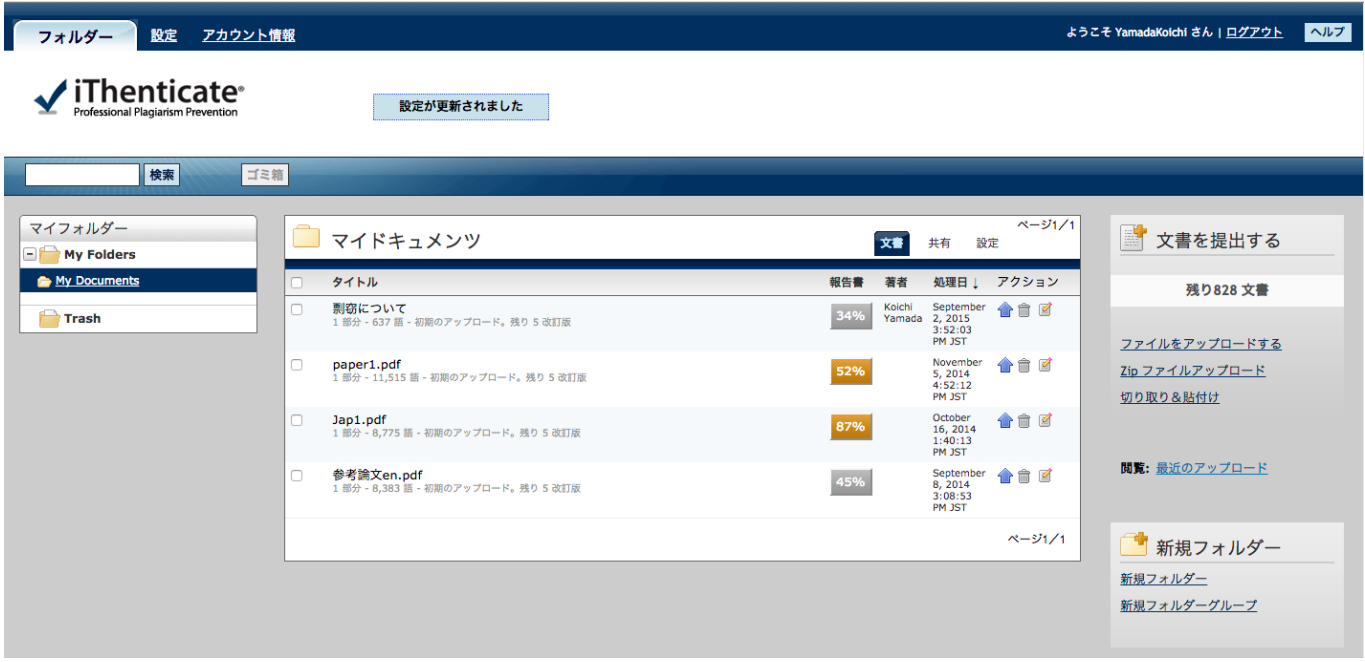

#### 第6章 フォルダを追加する方法

1. チェック後の文書はフォルダに格納されますが、フォルダを追加して「新しいフォルダ」に文書を分類することができます。 「New Folder」をクリックします。

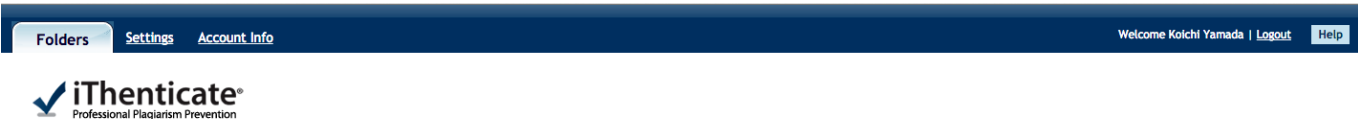

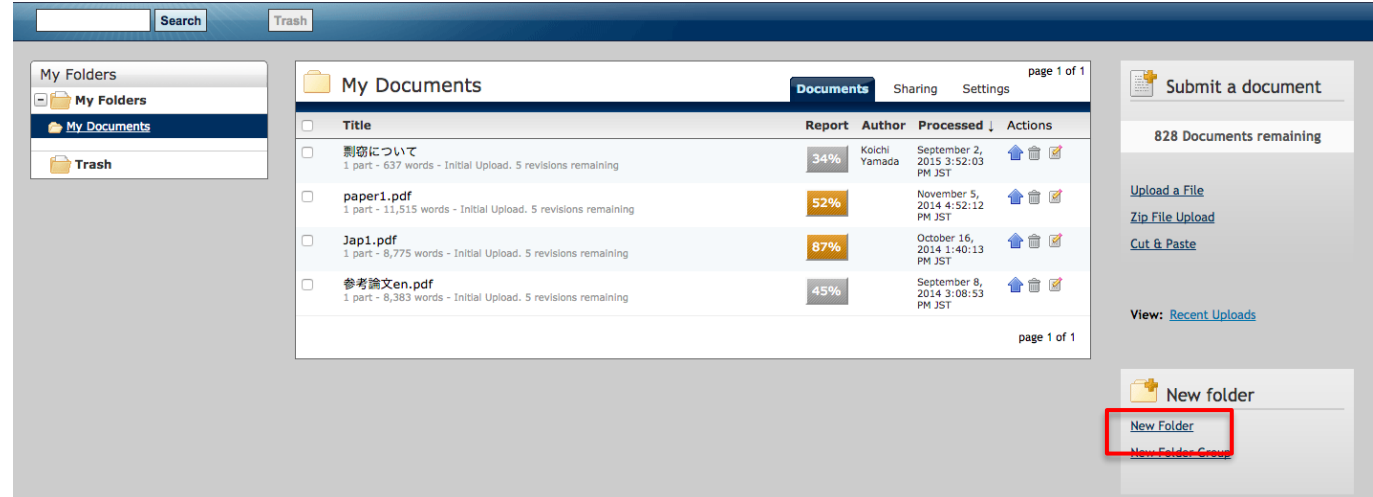

- 2. 「Folder Name」を入力し「Create」ボタンをクリックします。
	- ※ 各種設定につきまして最初はデフォルトの状態で利用していただき、iThenticate の利用に慣れたら設定を変えてご利用 ください。

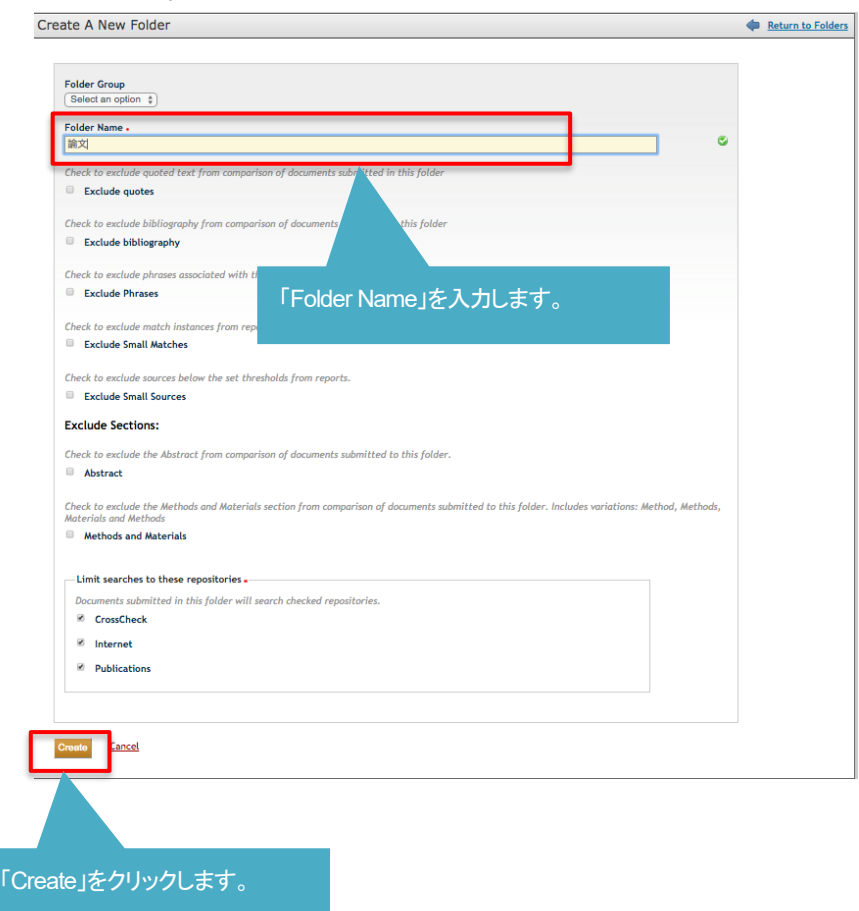

### 3. 「Folder」が追加されました。

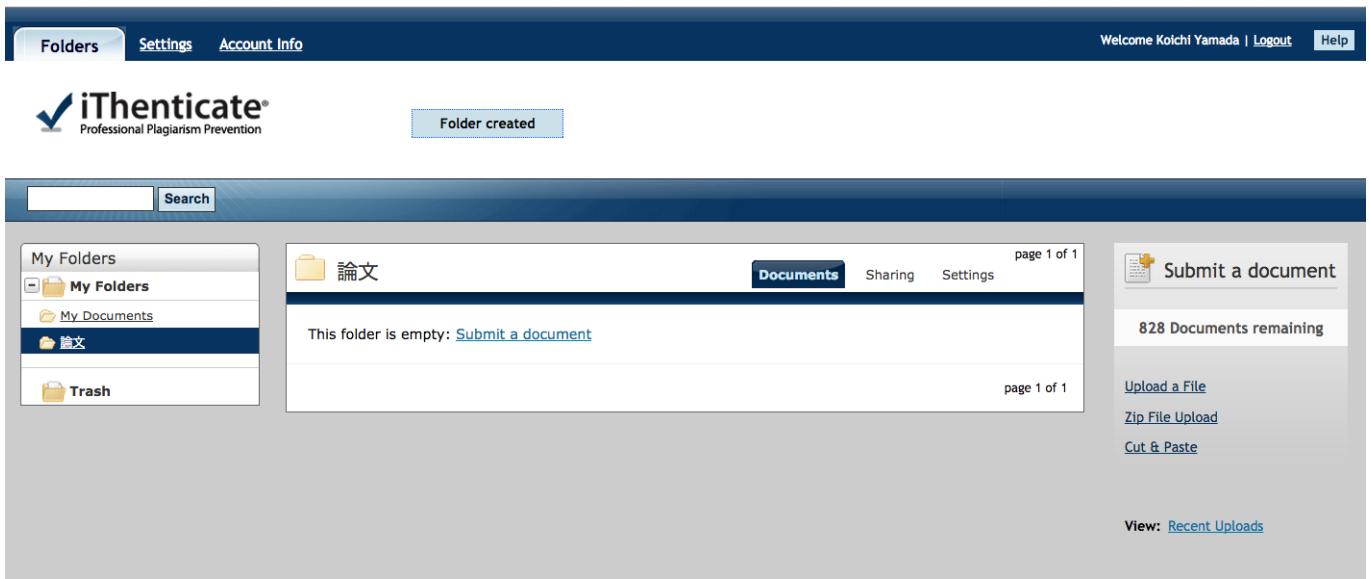

# 第7章 アップロードした文書を削除する方法

アップロードした文書(ファイル)を削除することができます。文書は Trash(ゴミ箱)に移動し、Trash 内で削除することにより、サー バー上から削除されます。文書は Trash に移動して、削除していなければ復元する事ができます。

#### $7-1$ ゴミ箱アイコンで削除する方法

アップロードした文書の右横に表示されるゴミ箱のアイコンをクリックします。これで文書を Trash(ゴミ箱)に移動することができま す。

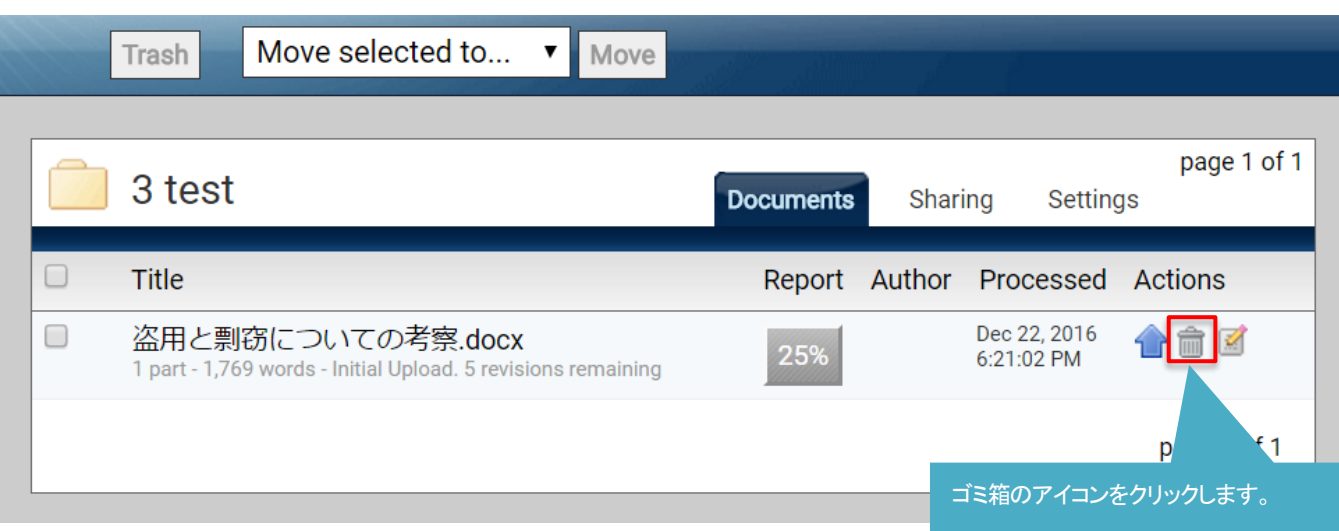

#### 「**Trash**」ボタンで削除する方法  $7-2$

文書の左横のチェックボックスをクリックし、「Trash」ボタンをクリックします。これで文書をゴミ箱に移動することができます。複数 の文書にチェックを入れて「Trash」ボタンをクリックすれば、複数の文書を同時に Trash(ゴミ箱)へ移動できます。また「Title」の左 横のチェックボックスをクリックすると、フォルダ内の全文書を選択することができます。

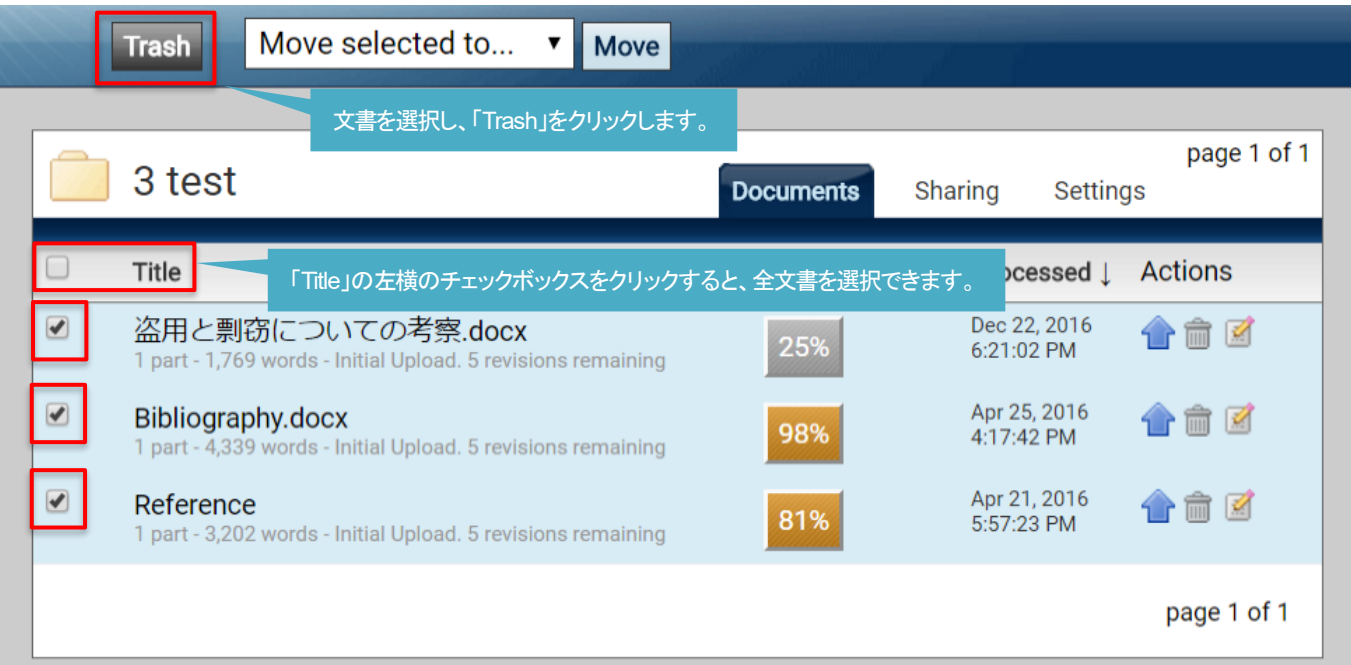

#### **Trash**(ゴミ箱)に移動した文書を復元する方法  $7-3$

7-1、7-2 の方法で文書を Trash(ゴミ箱)に移動した場合、文書を復元する事が可能です。

1. 「My Folders」内の「Trash」をクリックして Trash 内の文書を表示し、復元したい文書の左横のチェックボックスをクリックし、 「Move selected to …」から、フォルダを選択して「Move」をクリックします。

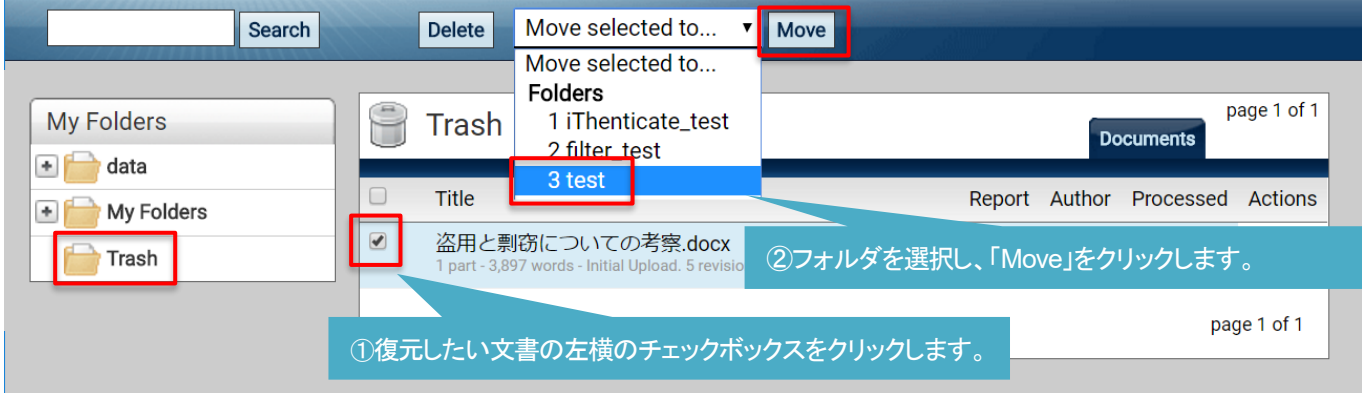

2. 選択したフォルダ内に、文書が復元されました。

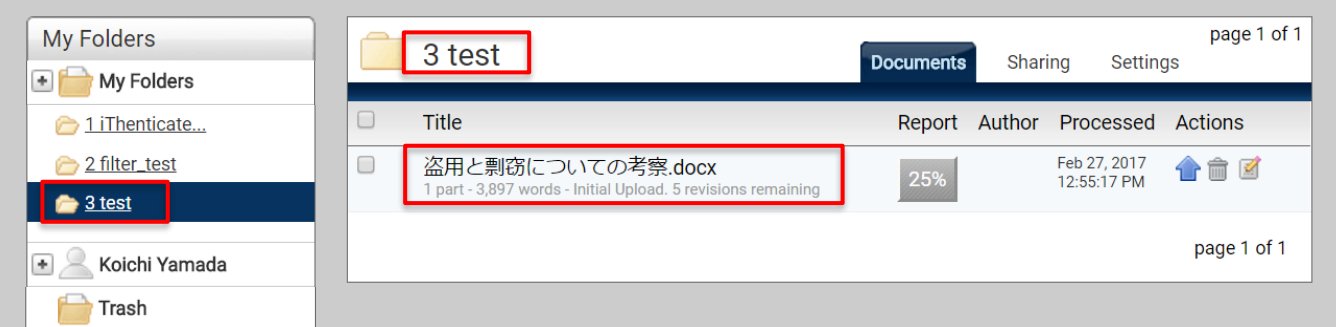

#### $7-4$ 文書をサーバー上から削除する方法

-<br>7-1、7-2 の方法で文書を Trash(ゴミ箱)に移動した場合、文書はサーバー上からは削除されていません。文書をサーバー上から 削除するには、Trash 内で文書を削除する必要があります。

1. 「My Folders」内の「Trash」をクリックして Trash 内の文書を表示し、削除したい文書の左横のチェックボックスをクリックし、 「Delete」をクリックします。

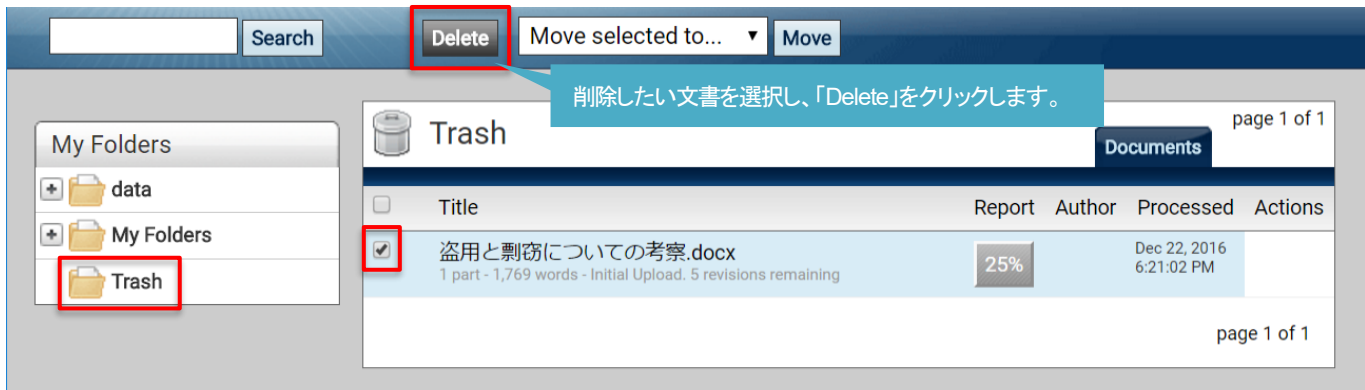

2. これで文書はサーバー上から削除されました。復元することは不可能ですので、Trash(ゴミ箱)から文書を削除する際はご 注意ください。

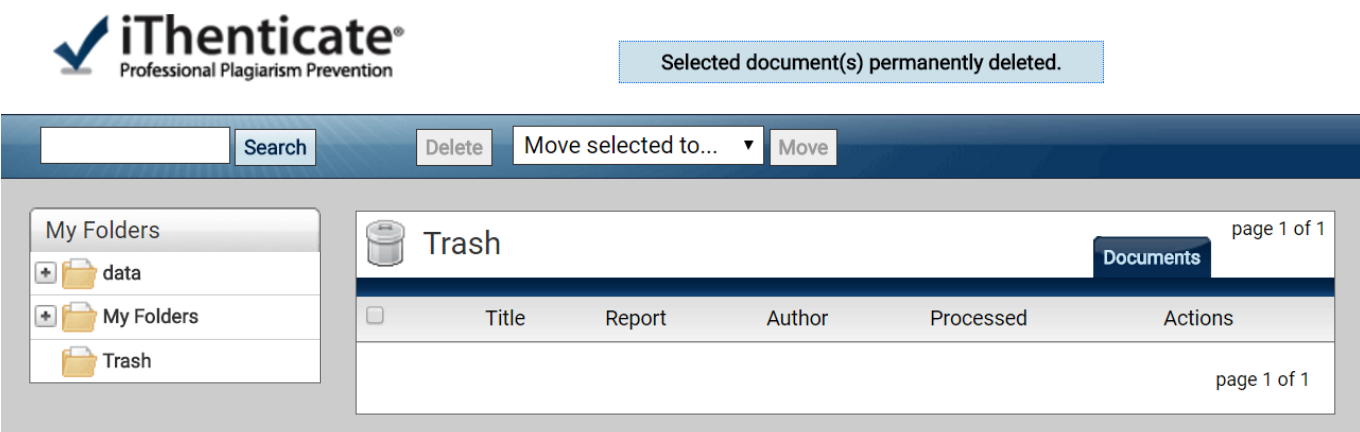

#### 第8章 リビジョン機能の利用方法

※ リビジョン機能をオプションとして導入している機関のみご利用が可能となります。

1. リビジョン機能をご利用することにより、一度アップロードした文書と内容が 60%以上同じであれば 5 回まで再チェックが可能 となりチェック結果が上書きされます。(機関全体で、チェック可能な残り文書を減らすことなく再チェックが可能となります) ご利用の方法は、アップロードした文書結果の横に表示される「青い矢印ボタン」をクリックします。

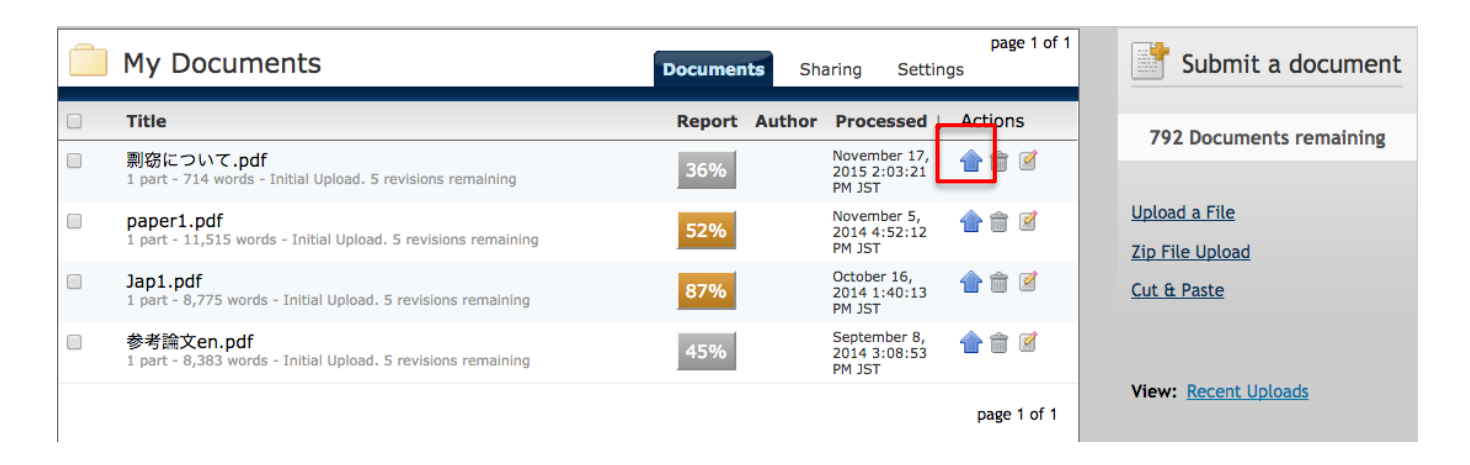

2. 「Choose File」をクリックし、チェックする文書(ファイル)を再選択し「Upload」をクリックします。

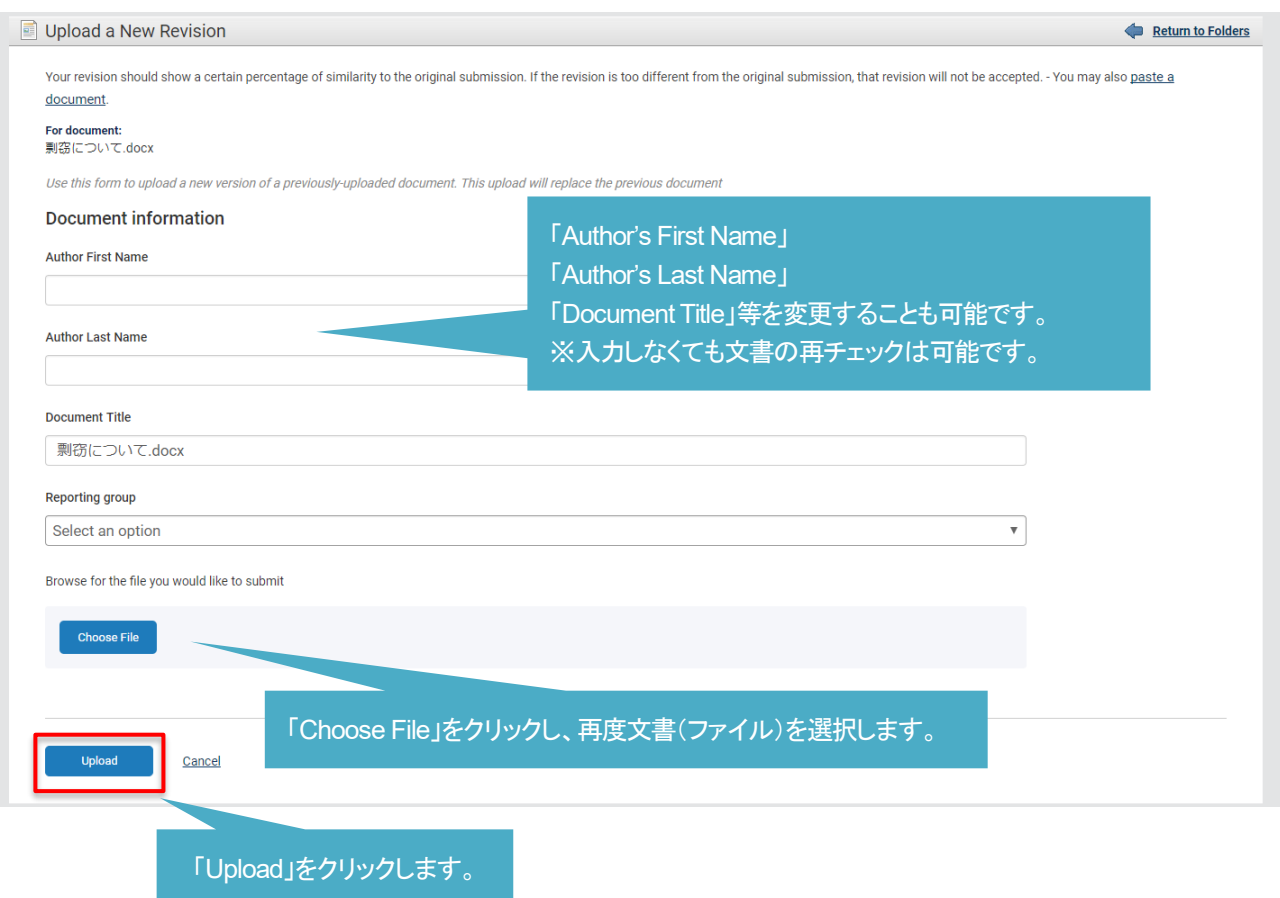

3. 再度結果が表示されました、リビジョン機能を 1 回利用したので残り 4 回利用できます。

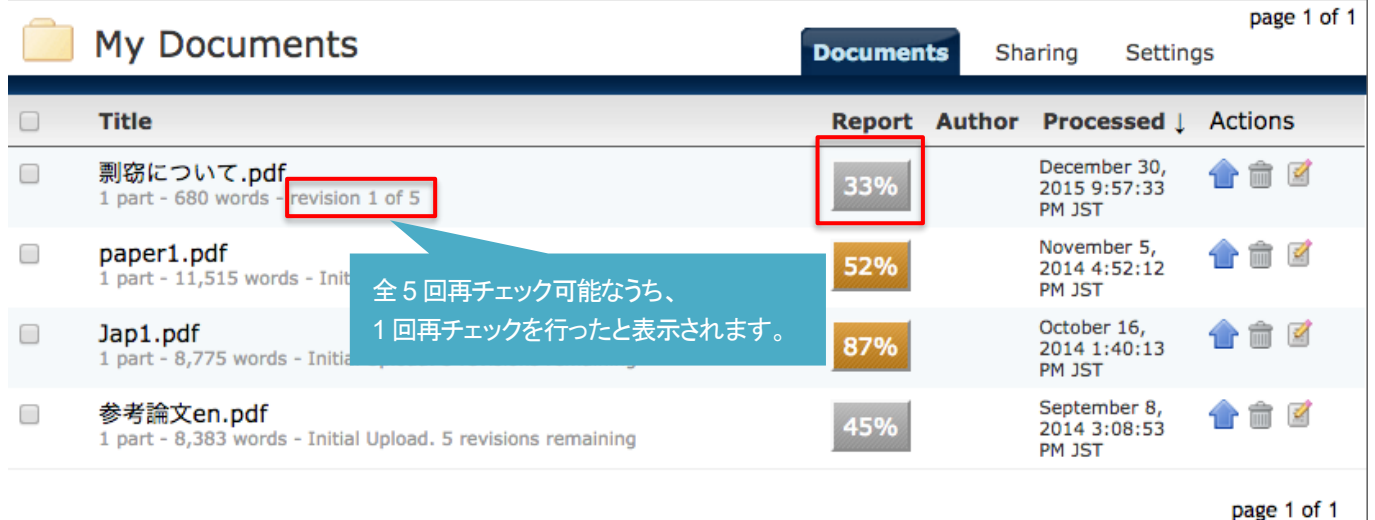

4. 直前にアップロードした文書と 60%以上文書が同じでない場合は、同一の文書とみなされず下記の通り、リビジョン機能はご 利用できません。

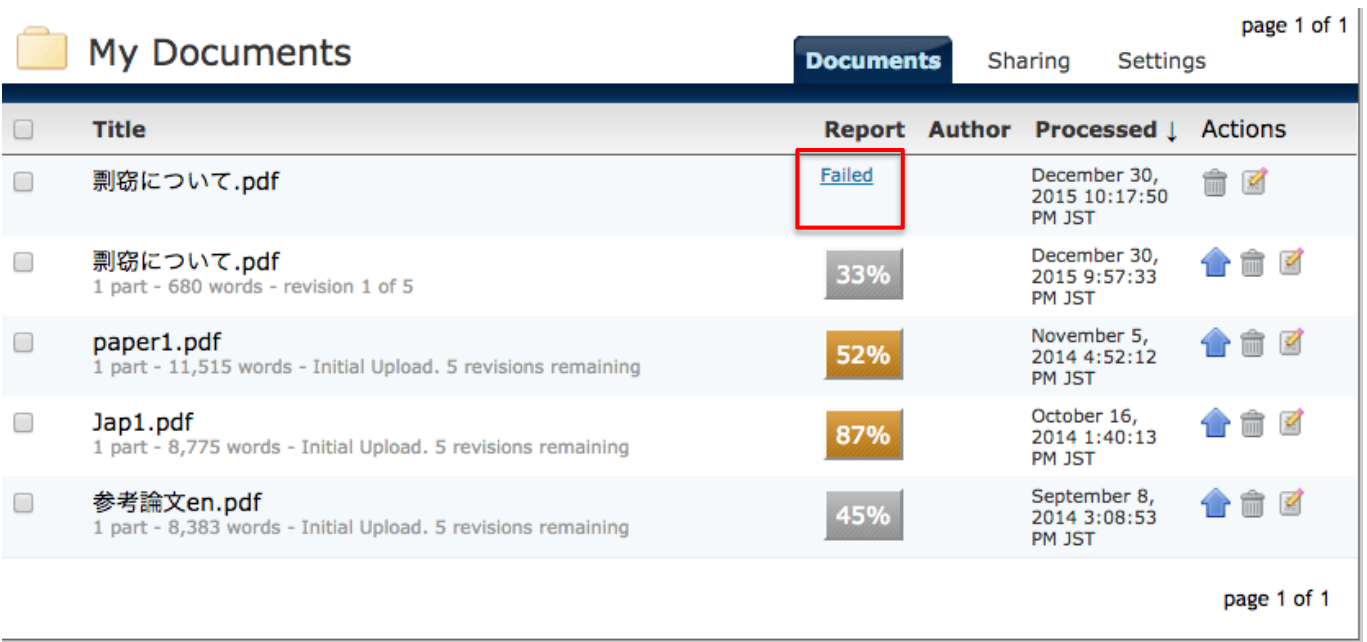

※ 通常のアップロード(第2 章)をご利用下さい。

※ リビジョン機能は、元の文書(ファイル)を Trash(ゴミ箱)に移動したり、削除するとご利用できません。文書をフォルダに格納し てある状態でご利用ください。